# Ecooter Smart App User Manual

1.Download Ecooter APP

1) Please scan the QR code as below.

2) If Android system, scan this QR code

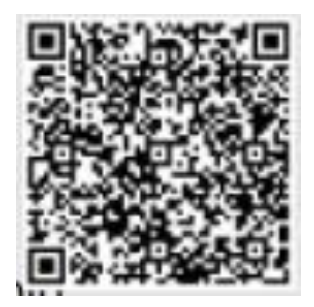

3) If IOS system, , scan this QR code,

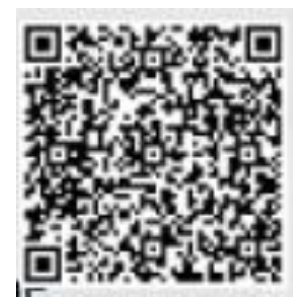

## 2.Account registration and login

1) Download and install Ecooter Smart from APP store,open login interface, click "Register"(Picture 1-1-1),register by E-mail,click and get the verification code,enter the password,click "Register immediately"(Picture 1-1-2)

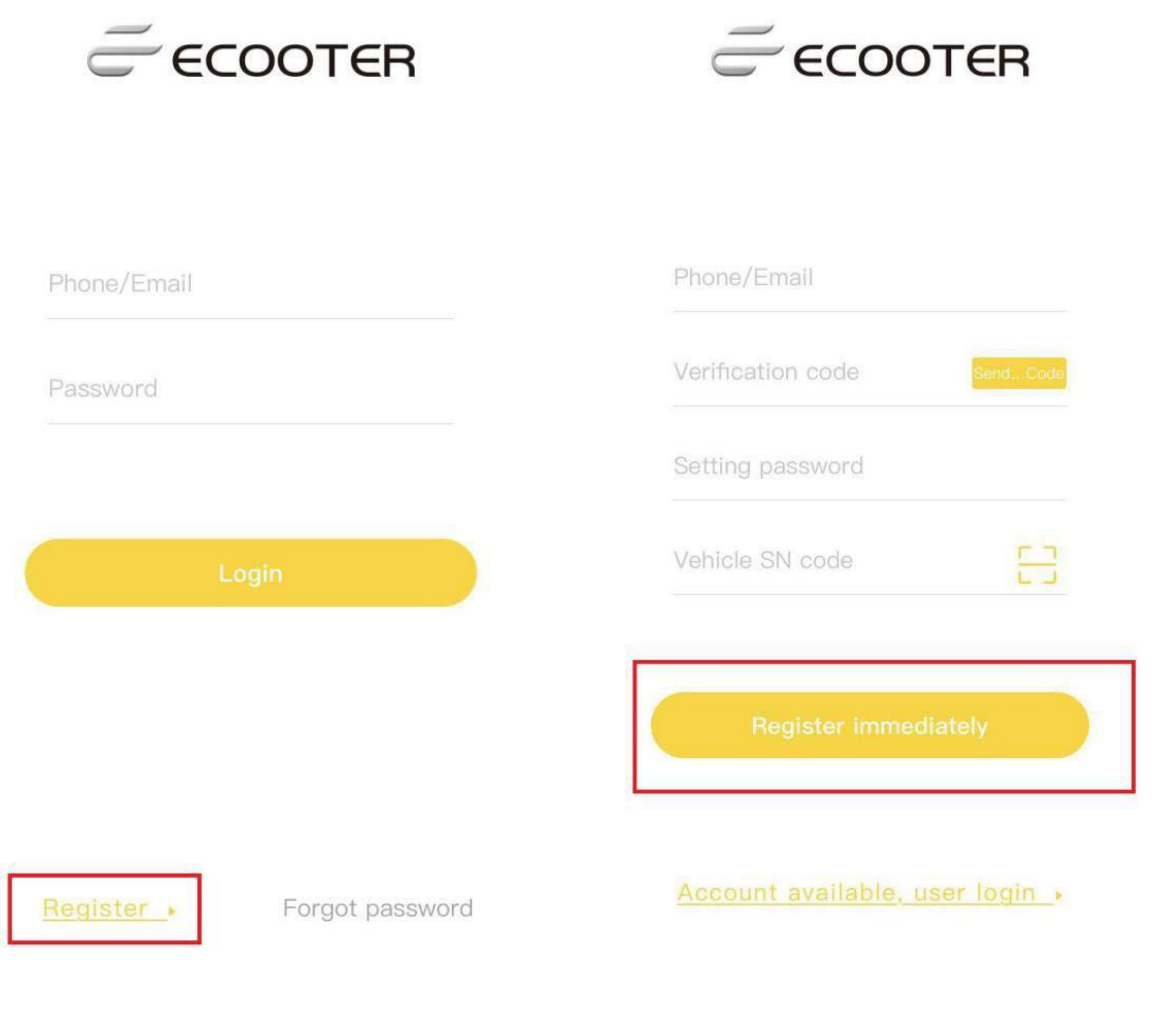

Picture 1-1-1 Picture 1-1-2

2) Login Ecooter :enter E-mail as account and password that you registered before,click "Login" to login.(Picture1-2-1).

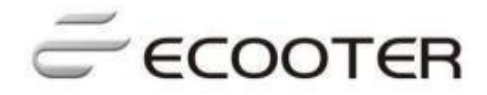

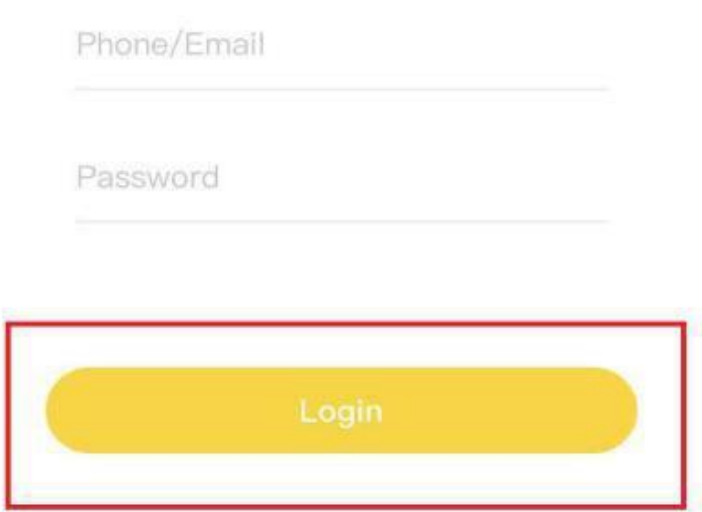

Picture 1-2-1

Register Forgot password

3) If you forget the password and need to find it back,please open login interface to click"forget password"(picture1-3-1);enter telephone number or E-mail to get verification code(picture1-3-2);enter new password to revise it then confirm(picture1- 3-3)

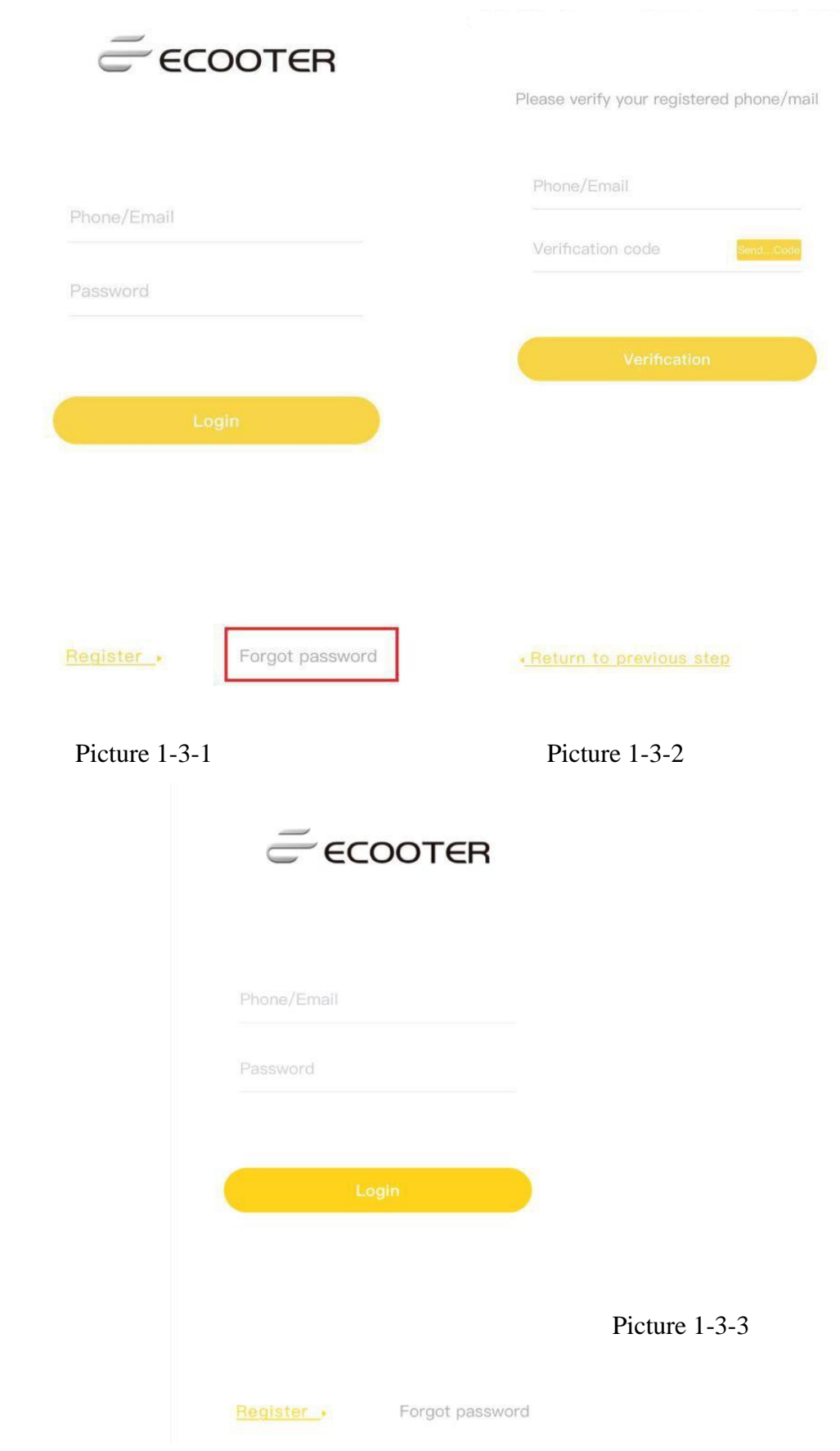

4)Login and you need to bound with Ecooter, scan SN code,click "Bind"(pictures1-4-  $1$  and  $1-4-2$ )

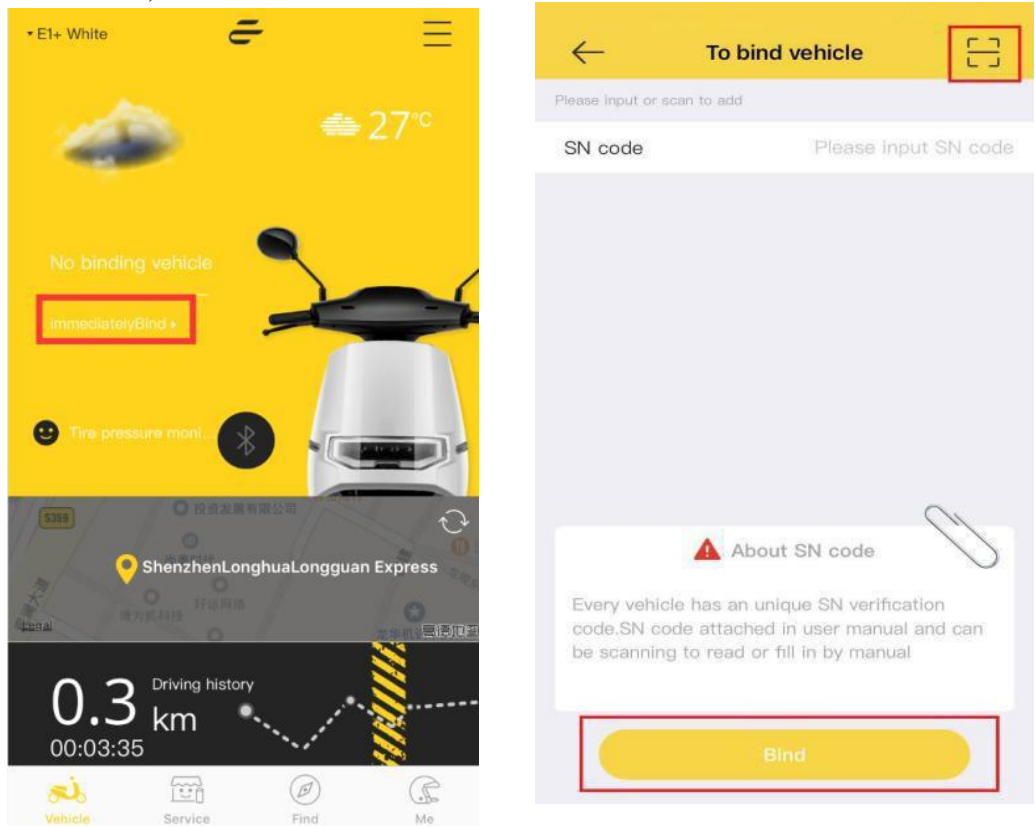

Picture 1-4-1 Picture 1-4-2

5)Set the nickname to start Ecooter life after bind the scooter.(picture1-5-1)

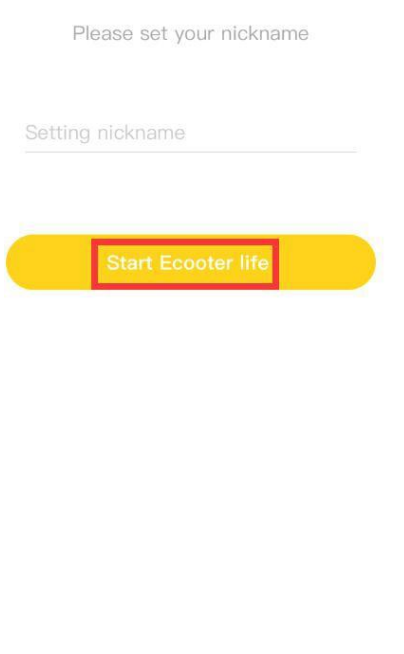

Picture 1-5-1

3.APP Homepage function introduction

1)Open Ecooter Homepage(picture 2-1-1 to 2-1-2)

Item1:Scooter name

Item2:Ecooter Logo

Item3:Scooter Setting

Item 4-5: Current weather

item6-7:Current state of battery and current estimated mileage.

Item8:Bluetooth open and lock icon, use this icon to open or lock Bluetooth Item9:Current scooter colour

Item10:Current scooter map Location

Item11: Riding a single mileage and time for last time.

Item 12:Current signal of scooter GPS and GSM

Item13:Current badge wall

Item14:Rest days of current scooter SIM card

Item15:Mileage Rank List

Item 16: Total mileage

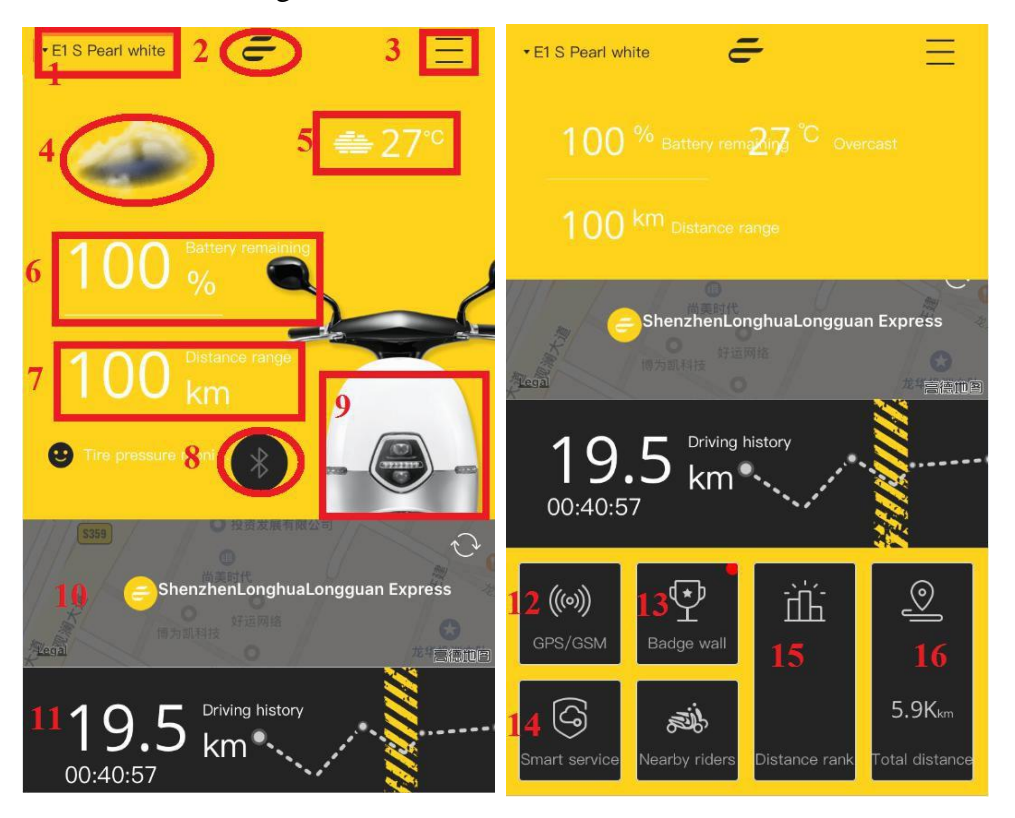

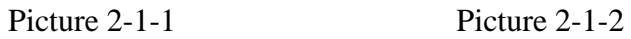

1) Click top left corner arrow of Ecooter APP Homepage, it will show scooter names under current account(picture2-2-1).If you need to add more scooters under this account, just click "+" to enter into binding scooter interface,scan the SN code to bind the scooter.

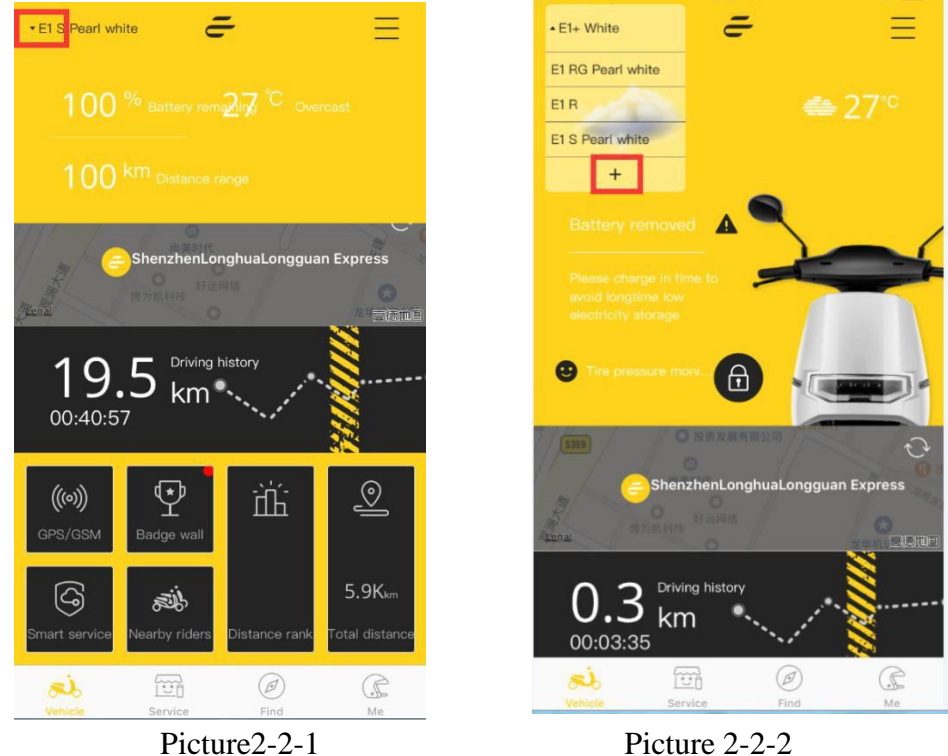

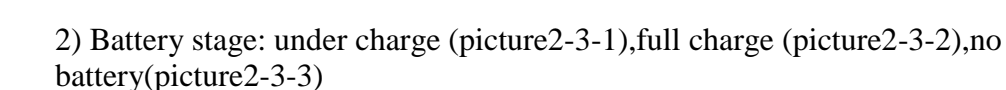

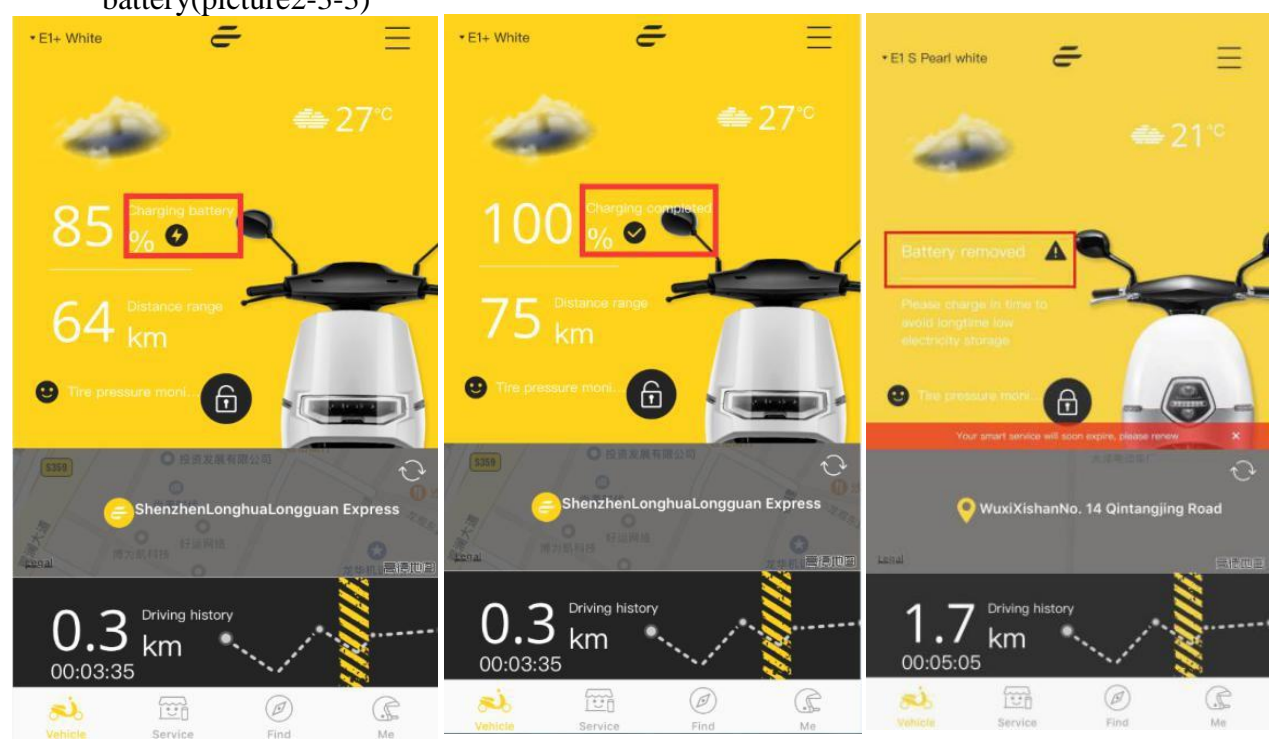

Picture 2-3-1 Picture 2-3-2 Picture 2-3-3

4)Bluetooth connection stage,click Bluetooth lock icon, if it shows no connected, it means Bluetooth does not connect with scooter(pictures2-4-1), at this moment, need to click "connect" to connect with Bluetooth.

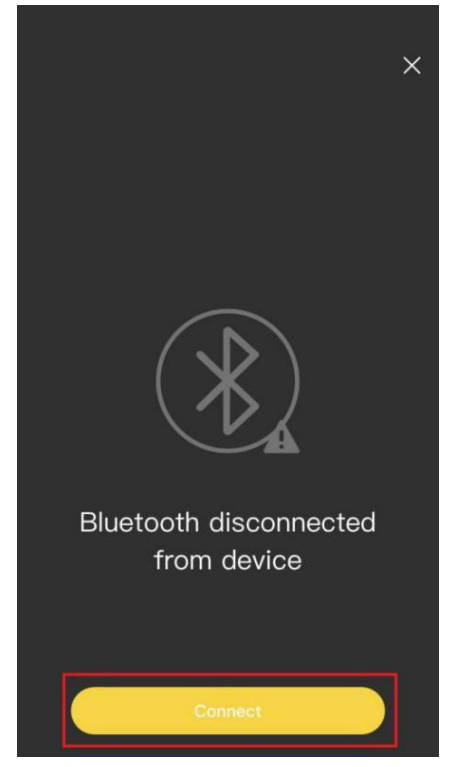

Picture 2-4-1

4) After connection successes between APP and scooter, it will show the scooter state.If scooter powers on,the icon will be yellow, and you can turn it on(picture2-5-1), if scooter powers off, the icon will be gray, and you can turn it off(picture2-5-2)

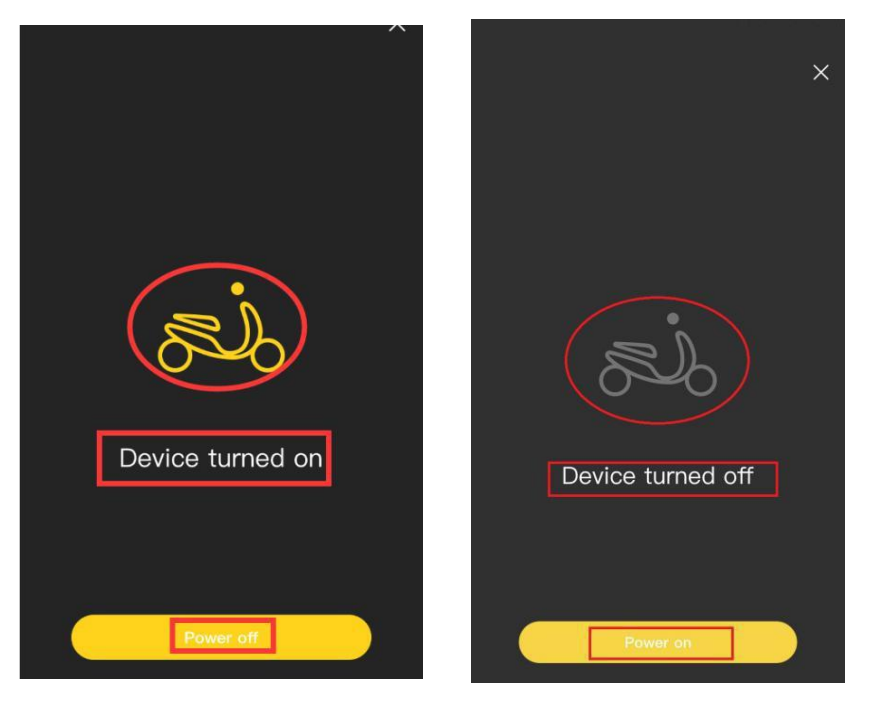

Picture 2-5-1 Picture 2-5-2

6)Check the scooter current location, click the refresh button to get scooter current location,click the map to show the location scooter is in (picture2-6-2)

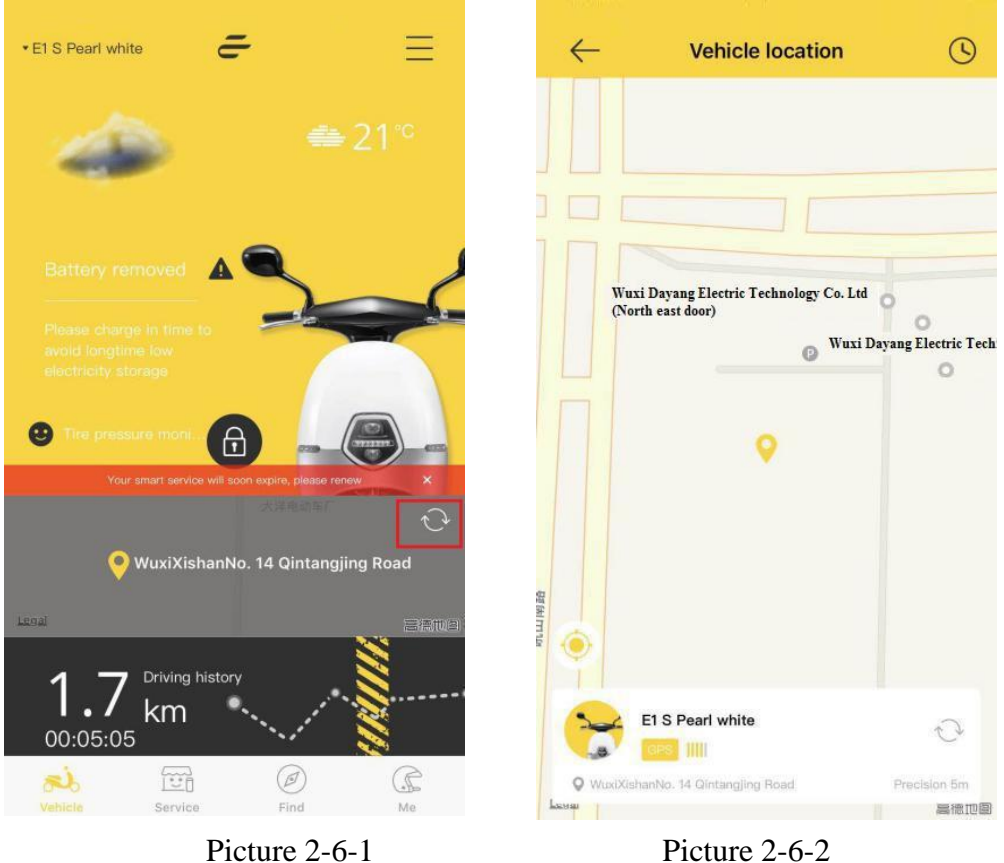

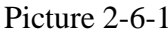

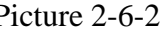

7) Check the mileage, click the interface as below picture shows to check scooter current mileage(picture2-7-2 to 2-7-2).

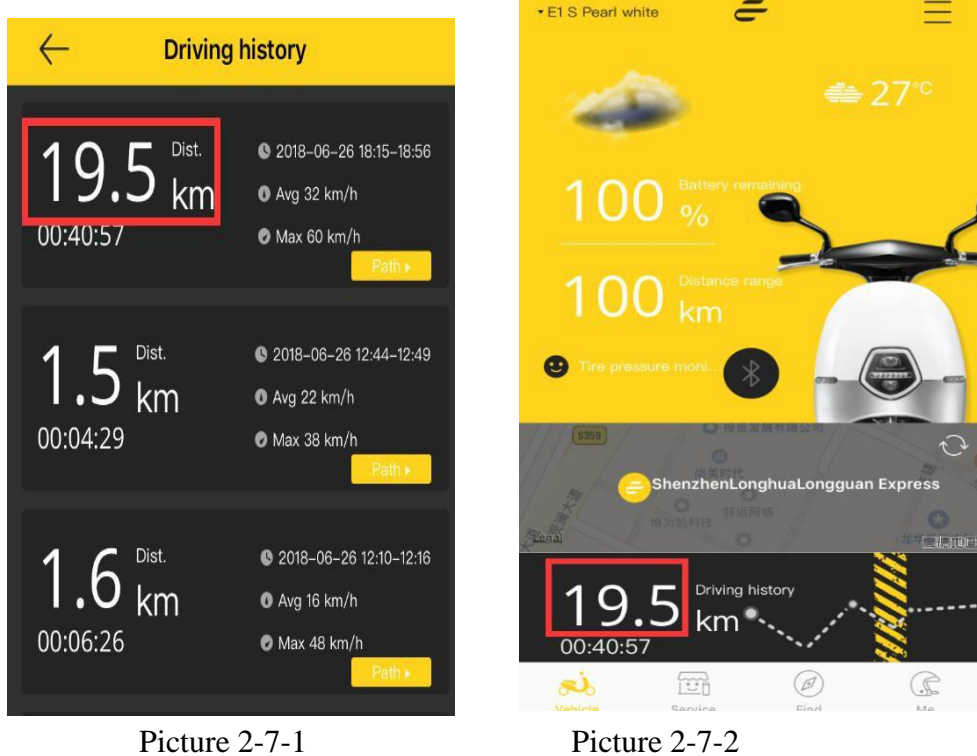

8)Check GPS、GSM signal, click homepage GPS、GSM signal button (picture2-8-1) to enter the interface that shows scooter current signal and time(picture2-8-2)<br>  $\frac{1}{\frac{1}{\sqrt{5}}}$ 

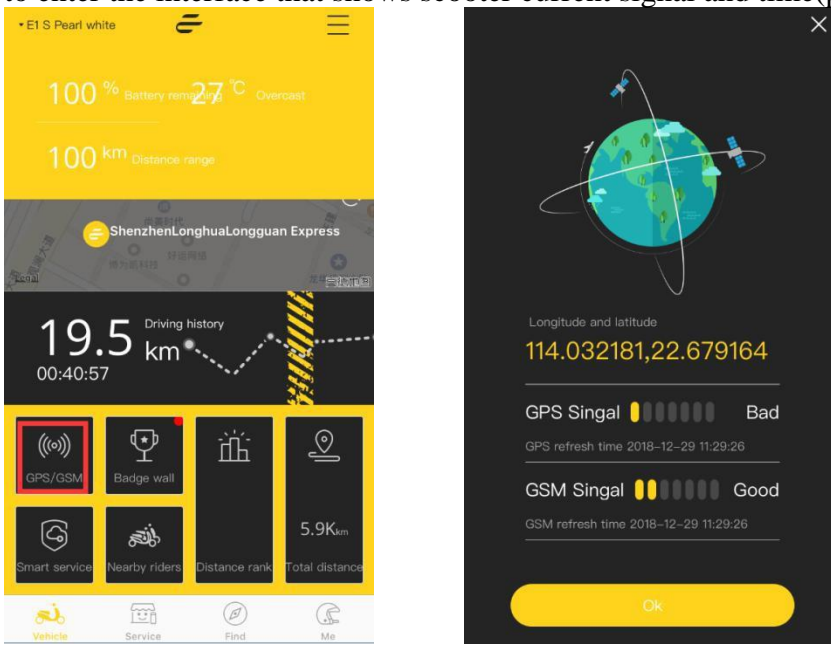

Picture 2-8-1 Picture 2-8-2

9) Check the badge wall(picture2-9-1), click it to enter the interface to check what badges you have.(picture2-9-2 to 2-9-3)

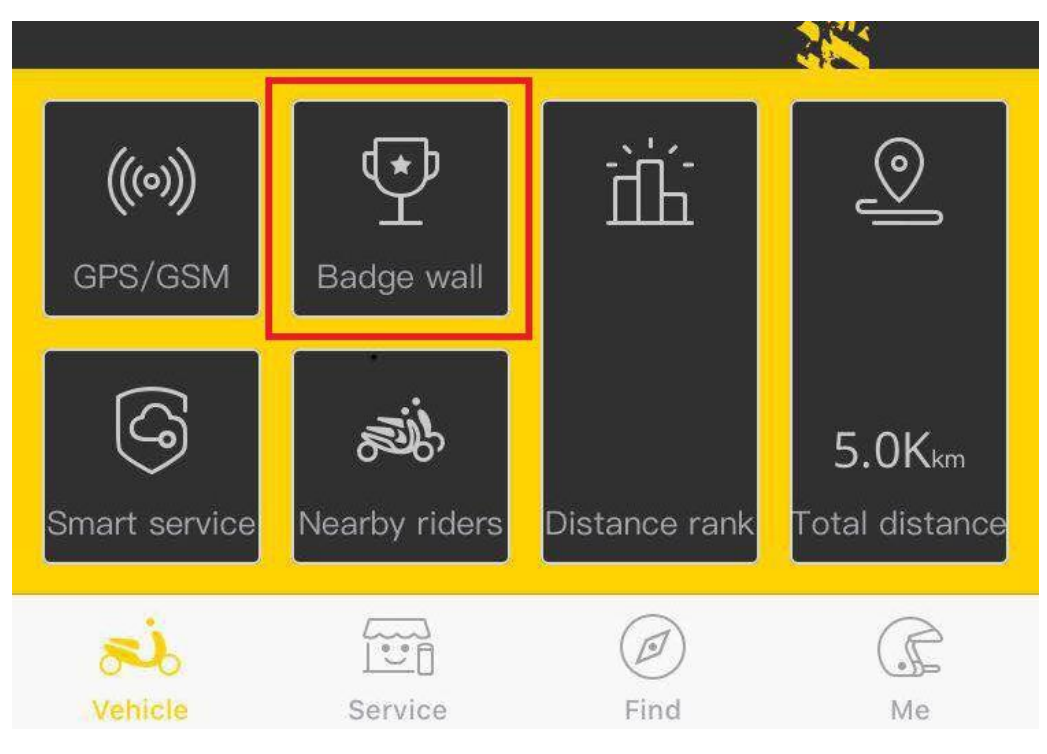

Picture 2-9-1

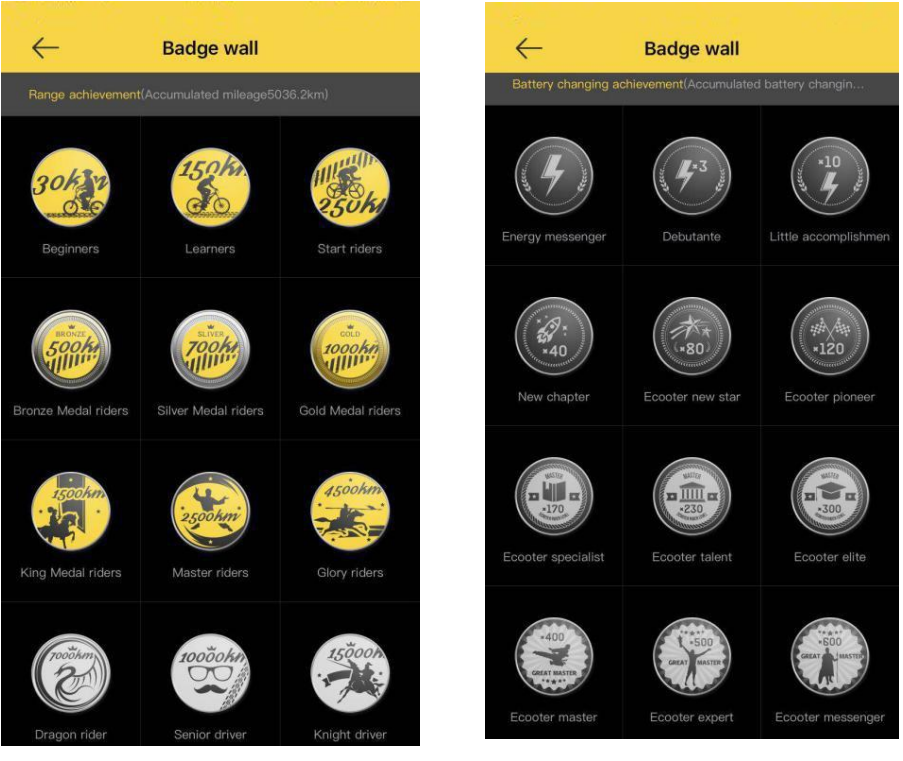

Picture 2-9-2 Picture 2-9-3

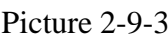

10) Check the state of SIM card,click it to enter into smart service interface to check the stage of SIM card. The stage will be normal, inactive, stopped, expired, deprecated. You can operate it according to the stage.(picture2-10-1 to 2-10-6)

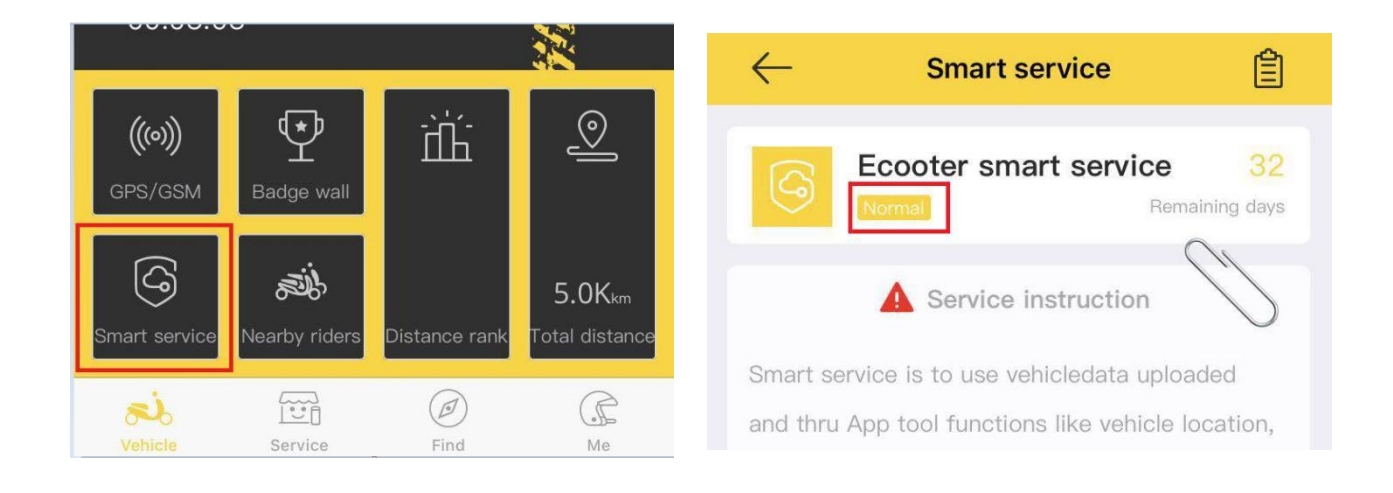

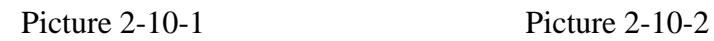

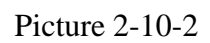

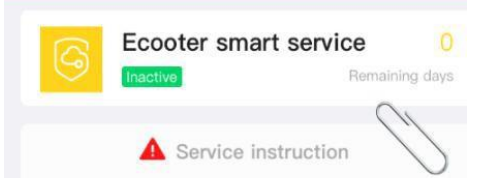

Smart service is to use vehicledata uploaded and thru App tool functions like vehicle location, path inquiries, battery capacity inquiries, estimated mileage inquiries ect.

Ecooter new vehicle can provide a one year FOC smart system service, however charging methods differ from different Mobile operators, so actual FOC service can be more or less than 365days(Error range within 45days) and actual days will be officially announced, please our Ecooter users can understand.

Your smart service data maybe not able for renewals. Please submit service order once

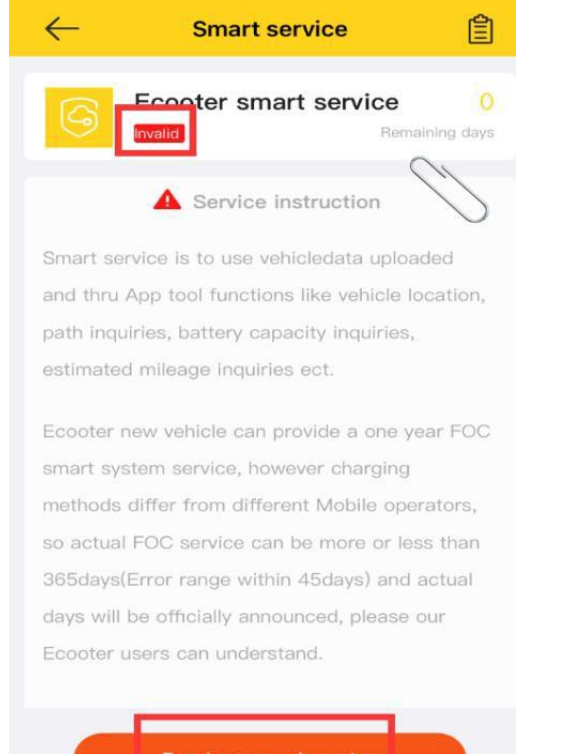

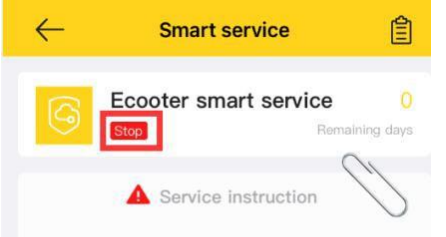

Smart service is to use vehicledata uploaded and thru App tool functions like vehicle location, path inquiries, battery capacity inquiries, estimated mileage inquiries ect.

Ecooter new vehicle can provide a one year FOC smart system service, however charging methods differ from different Mobile operators, so actual FOC service can be more or less than 365days(Error range within 45days) and actual days will be officially announced, please our Ecooter users can understand.

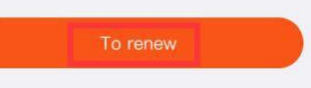

#### Picture2-10-3 Pictuer2-10-4

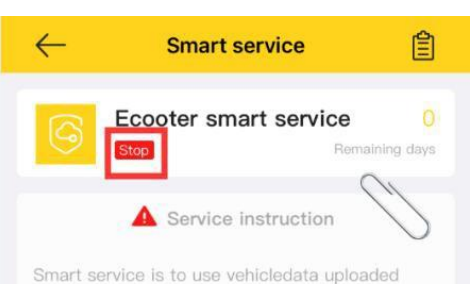

and thru App tool functions like vehicle location, path inquiries, battery capacity inquiries, estimated mileage inquiries ect.

Ecooter new vehicle can provide a one year FOC smart system service, however charging methods differ from different Mobile operators, so actual FOC service can be more or less than 365days(Error range within 45days) and actual days will be officially announced, please our Ecooter users can understand.

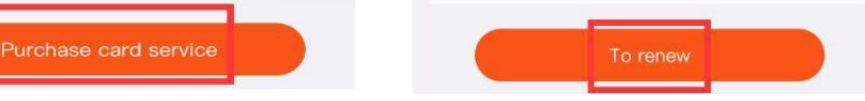

Picture 2-10-5 Picture 2-10-6

11)Check the mileage rank list (picture2-11-1),click interface to enter into rank list (picture2-11-2) and check rank list that is within 7 days (pictures2-11-3),you can also give somebody thumb up at this rank list interface.

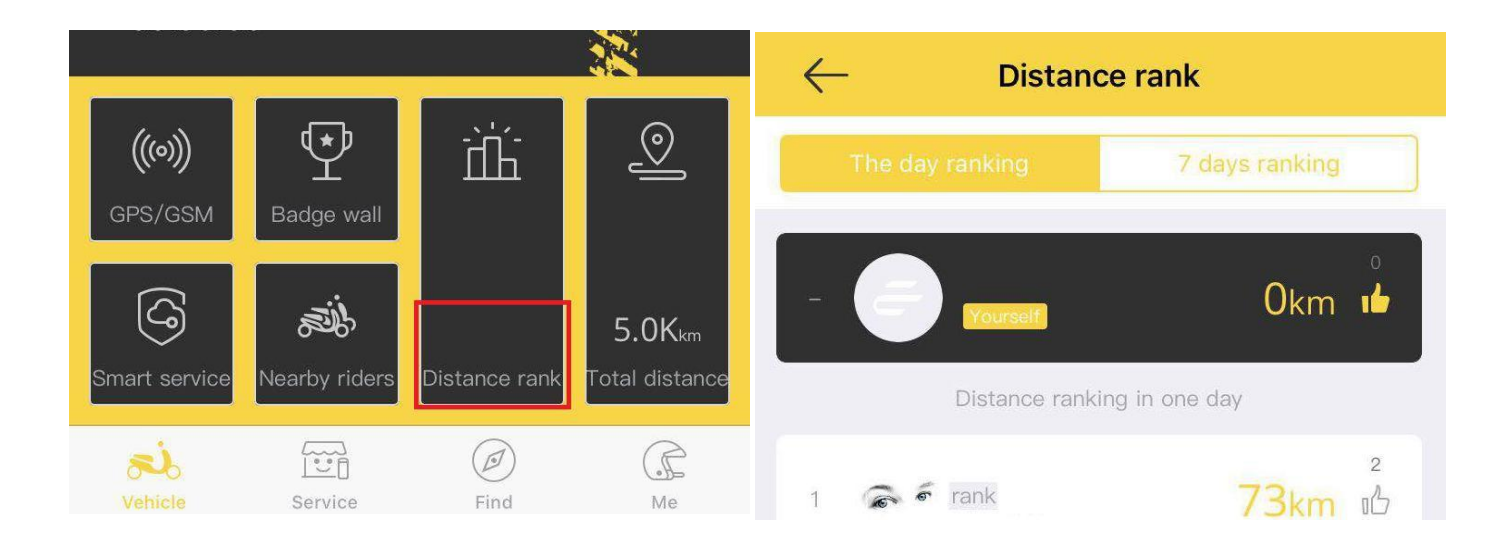

Picture 2-11-1 Picture 2-11-2

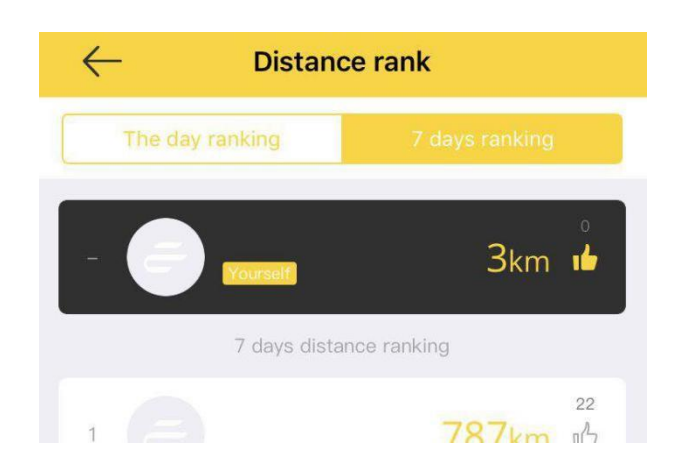

Picture 2-11-3

12)Check scooter total mileage. Click total mileage button to enter and check scooter current total mileage.It refers to daily, weekly and monthly total mileage. (pictures2- 12-1 to 2-12-4)

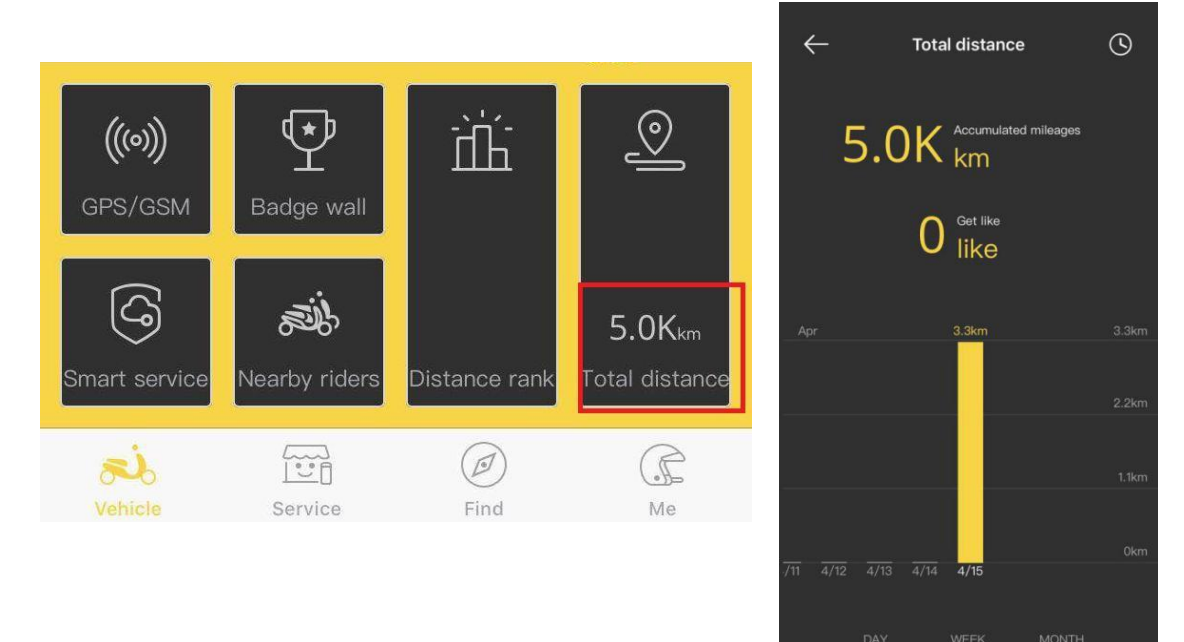

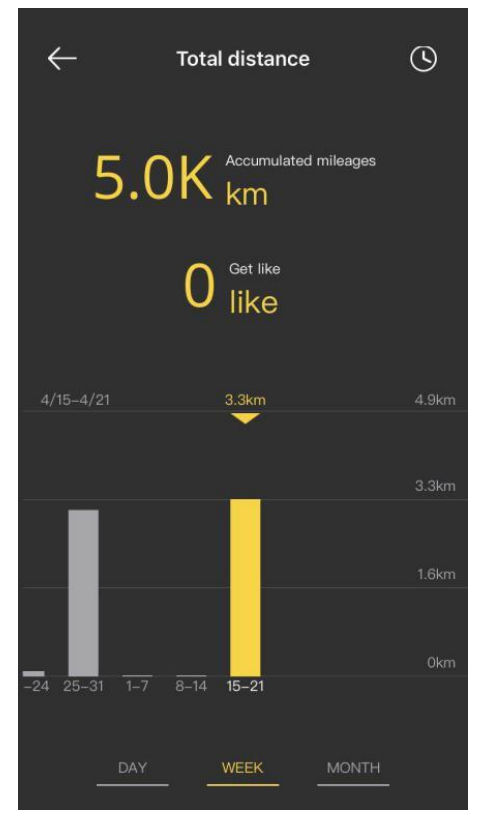

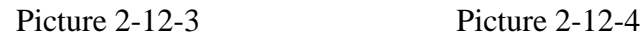

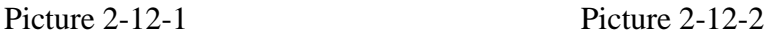

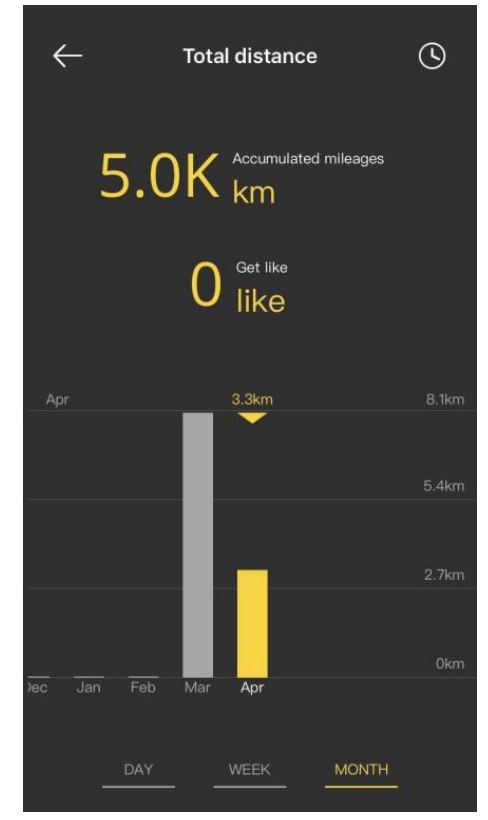

### 4.Scooter personalization setting interface function introduction

1) Click the setting icon in the top right corner of the homepage to enter the setting interface(picture3-1-1),show as picture3-1-2,item1 is colour proposal setting,item2 is audio proposal setting,item3 is smart riding proposal setting,item4 is security setting.

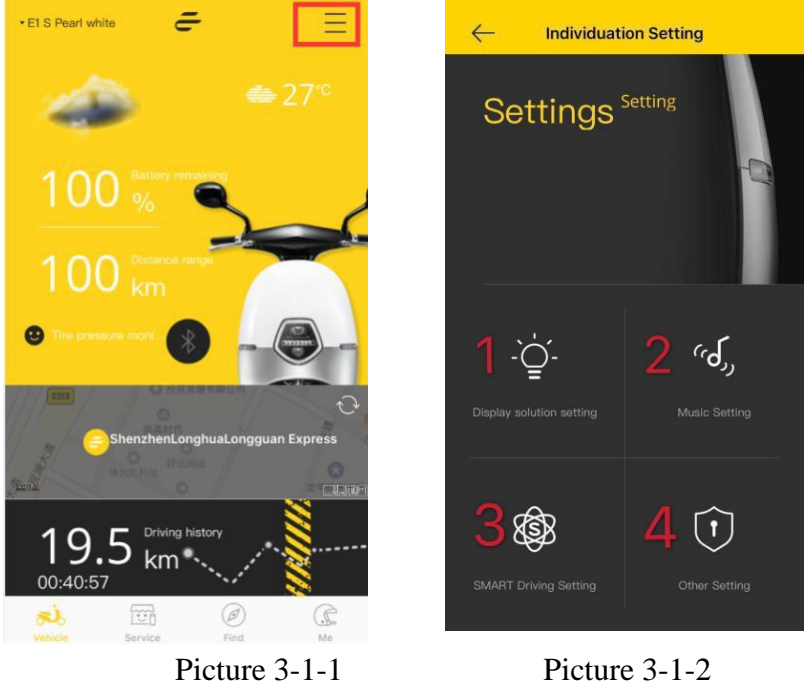

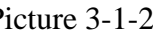

3) Click item 1(display proposal setting) to set the scooter dashboard colour personally,headlight mode,breathing lights rhythm (picture3-2-1)

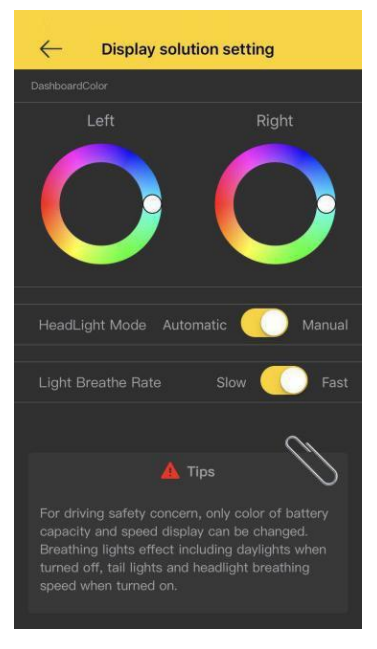

Picture3-2-1

3)Click(as picture3-1-2,item2) and enter into the interface of audio proposal setting(picture3-3-1),there are five audio modes can be set after download,such as starting audio interface,after download audio, choose one you like,click "√" then save it.(picture3-3-2)

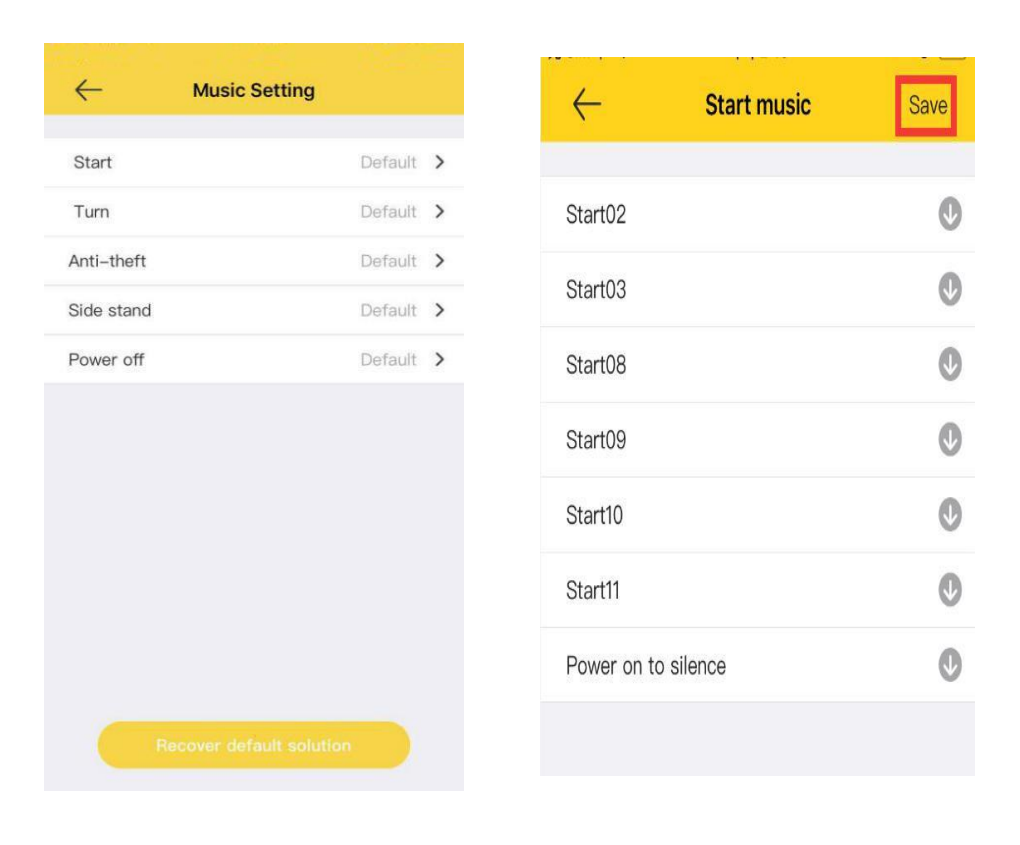

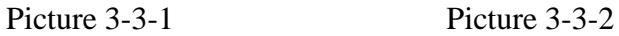

4)Click as picture3-1-2,item3 and enter into smart proposal setting interface. There are different smart modes can be choose. Click "√"to be set (as picture3-4-1).

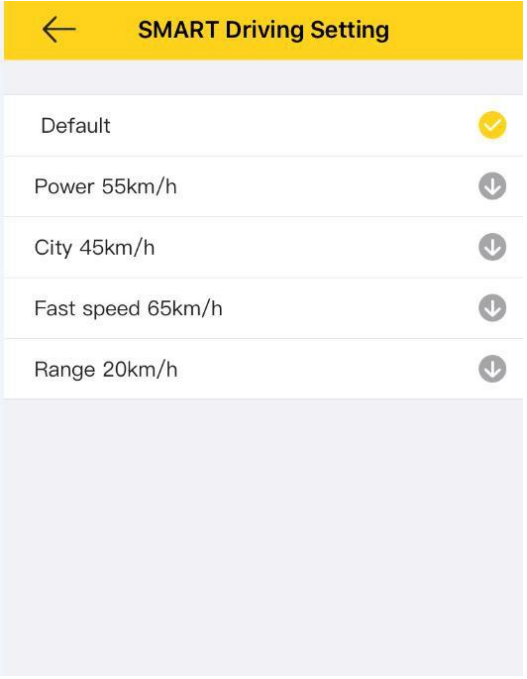

5) Click (as picture3-1-2,item4) and enter into setting interface,click to set scooter security fortification and disarming. Picture 3-5-1 is fortification stage. Picture 3-5-2 is disarming stage.

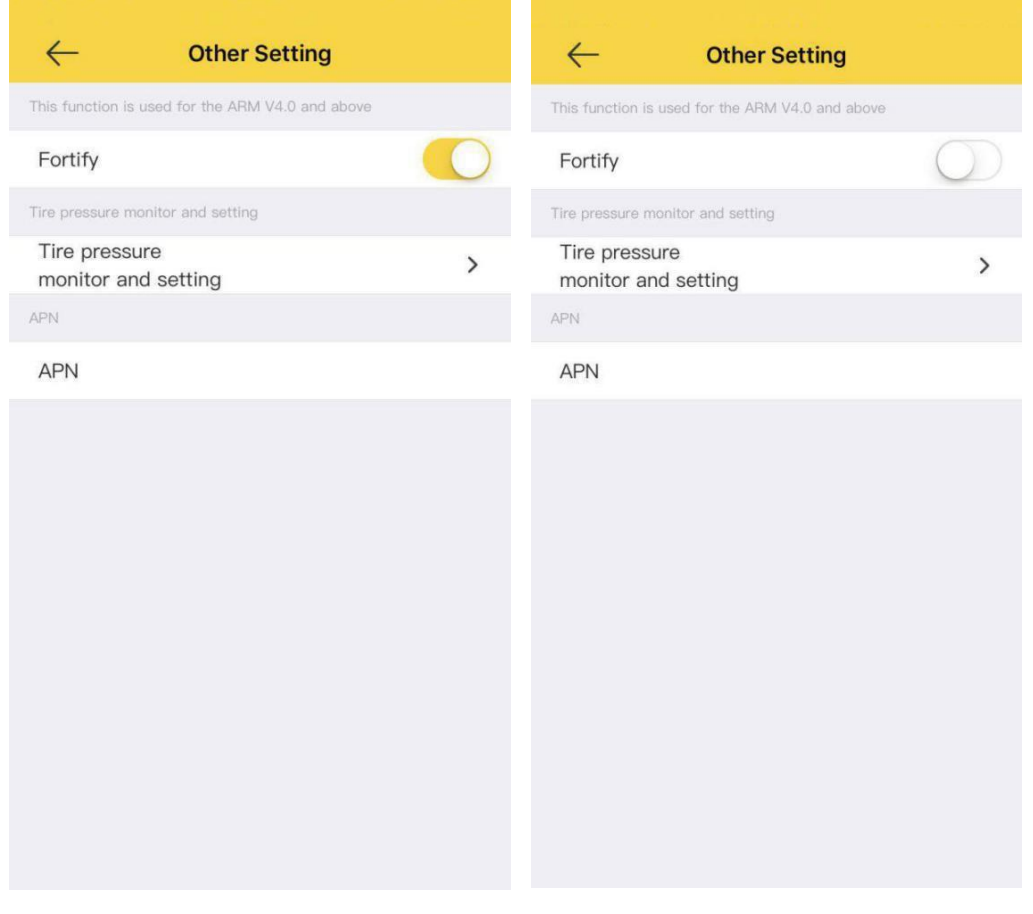

Picture 3-5-1

Picture 3-5-2

5. Service interface function Introduction

1)Click service button to enter into service interface(picture4-1-1), you can check that, item1 service number,item2warranty on line,item3 novice teaching,Item4 selfinspection manual,item5 service website,item6 theft reported,item7 scooter transfer  $(nictures4-1-2)$ 

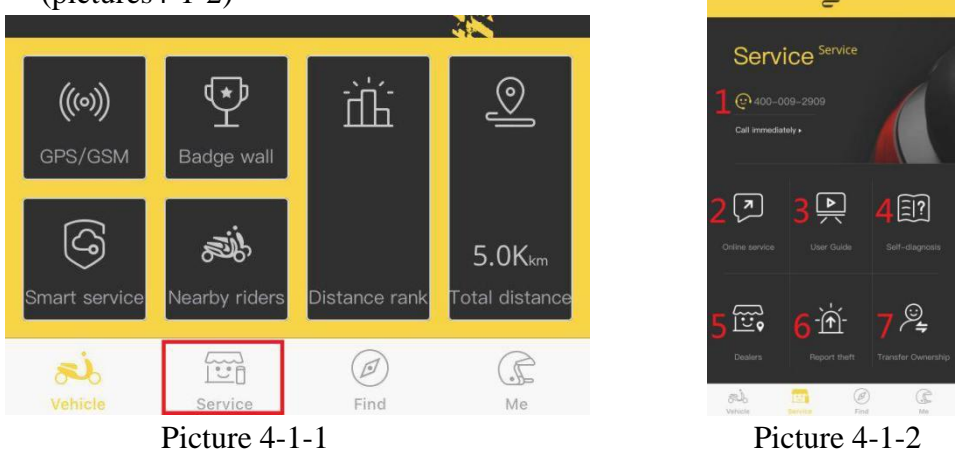

2)Item 1 Phone No. 400-009-2909 is only available in China.

3)Click (picture4-1-2,item2) and enter into the interface of online guarantee,report the problems of scooter and information to background (picture4-3-1),the background will be butted according to the information you submitted to solve the problems.

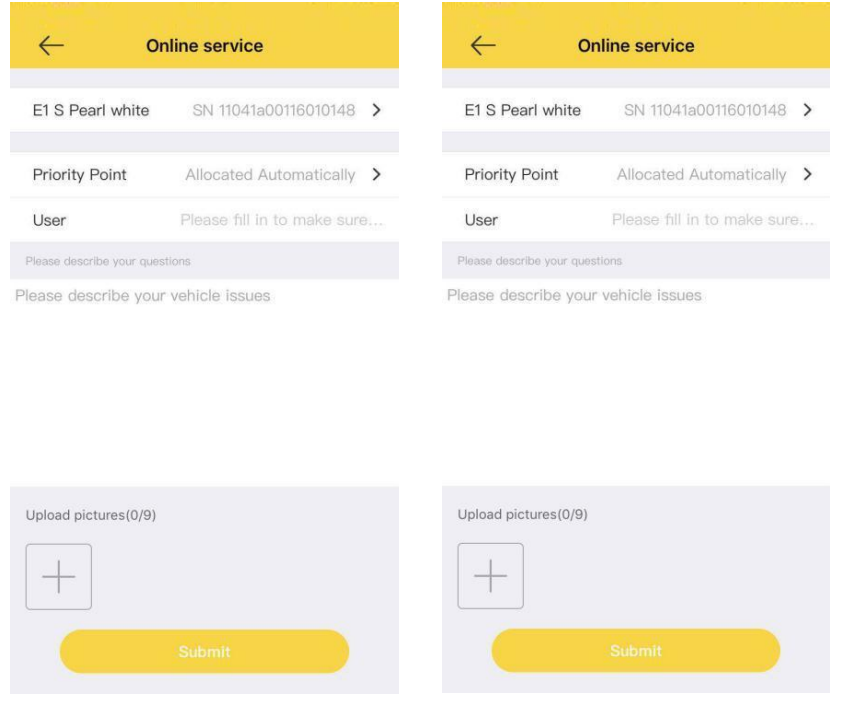

#### Picture 4-3-1 Picture 4-3-2

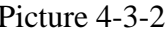

4) Click picture4-1-2 item3 and enter into the novice teaching interface to check and watch the teaching videos.(picture4-4-1).

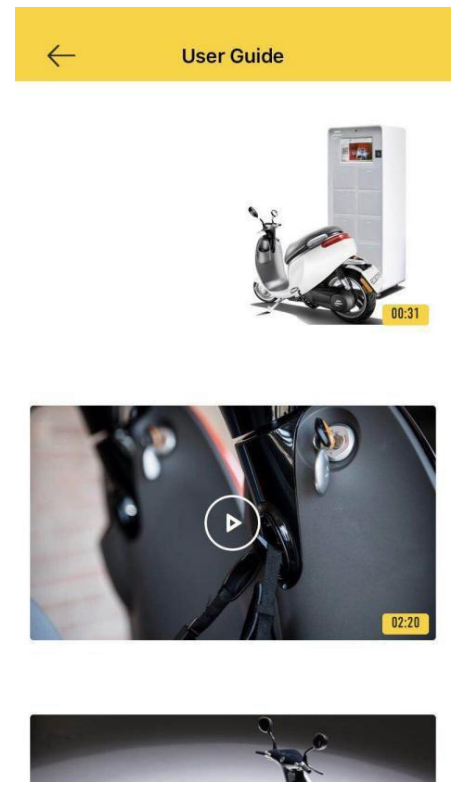

Picture 4-4-1

5)Click (picture4-1-2 item4) and enter into self-checking manual interface,there are some common problems which can be solved according to the proposals.(pictures4-5- 1).

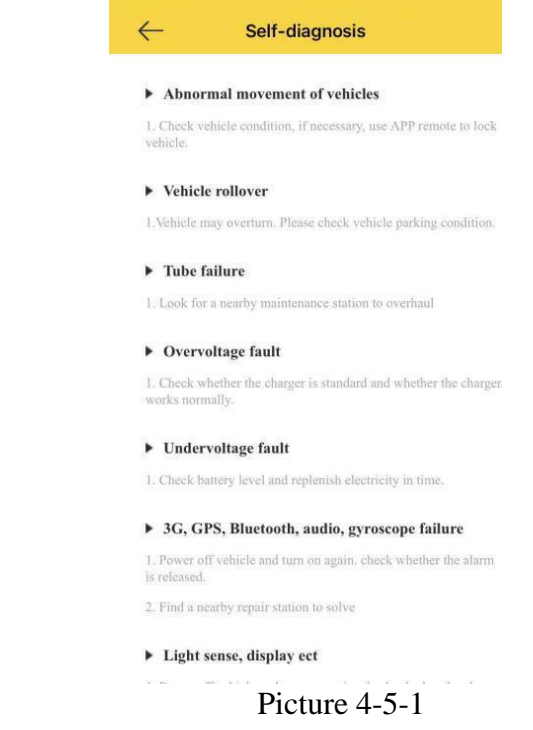

6)Click picture4-1-2 item5,and enter into service website inquiry interface, and check the nearest Ecooter exclusive shop but it is only available in China.

7)Click (picture4-1-2 item6) and enter into theft reported interface,if scooter lost, you can offer the information to background here (picture4-7-1 to 4-7-2), background will help you to find according you offered information.

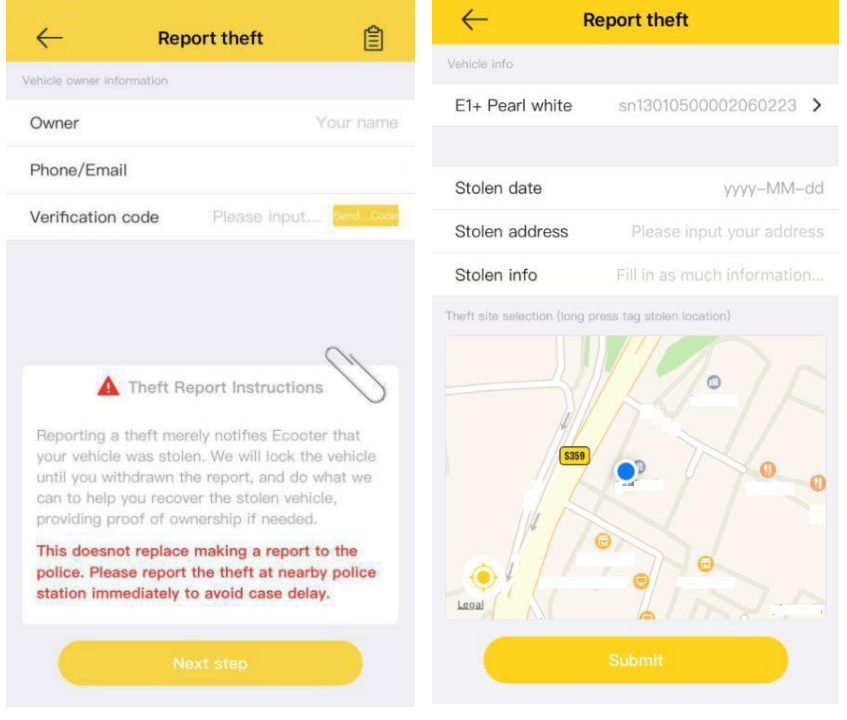

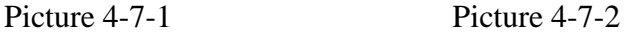

8) Click (picture4-1-2 item7) and enter into scooter transfer interface,fill in and complete the full information of the current scooter owner and the transferee to submit and solve.(picture4-8-1 to 4-8-2)

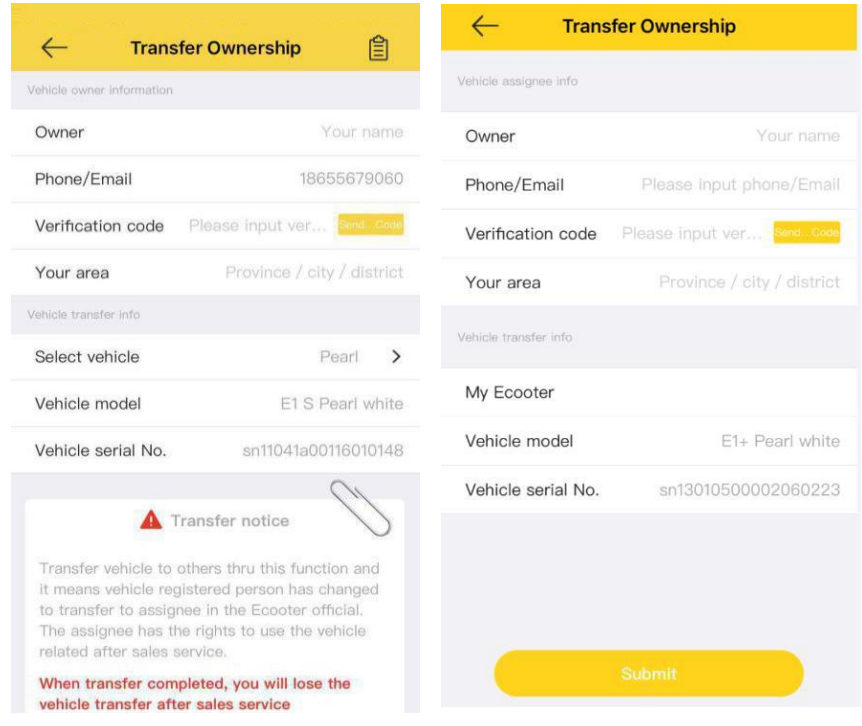

Picture 4-8-1 Picture 4-8-2

## 6.Discovery interface function introduction

1)Click discovery button(picture5-1-1),and enter into discovery interface to check articles related with Ecooter that can be shared, praised, collected, etc. (picture5-1-2 to 5-1-4)

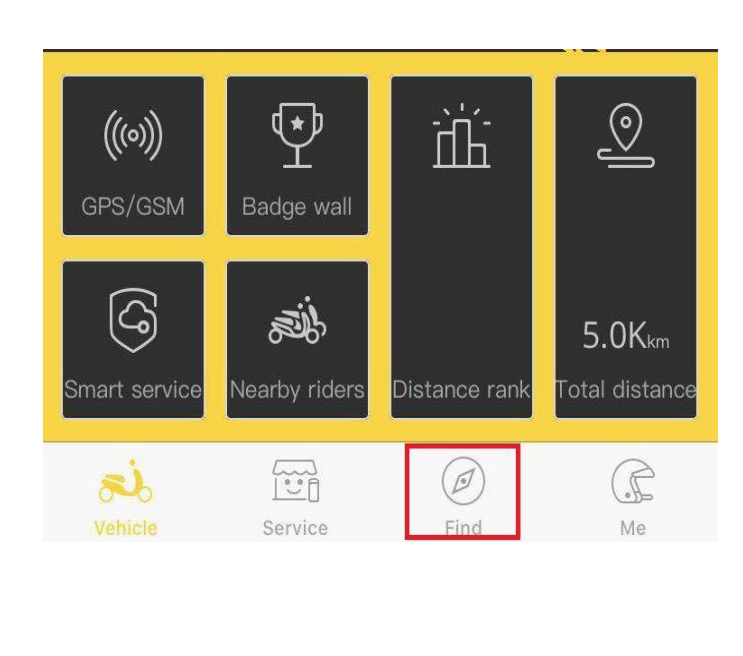

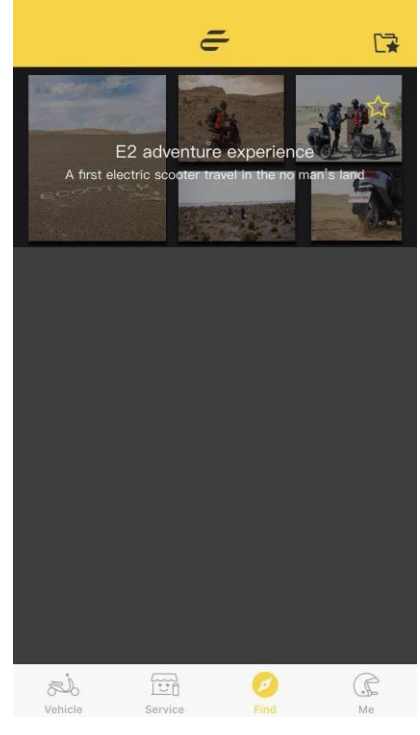

Picture 5-1-1 Picture 5-1-2

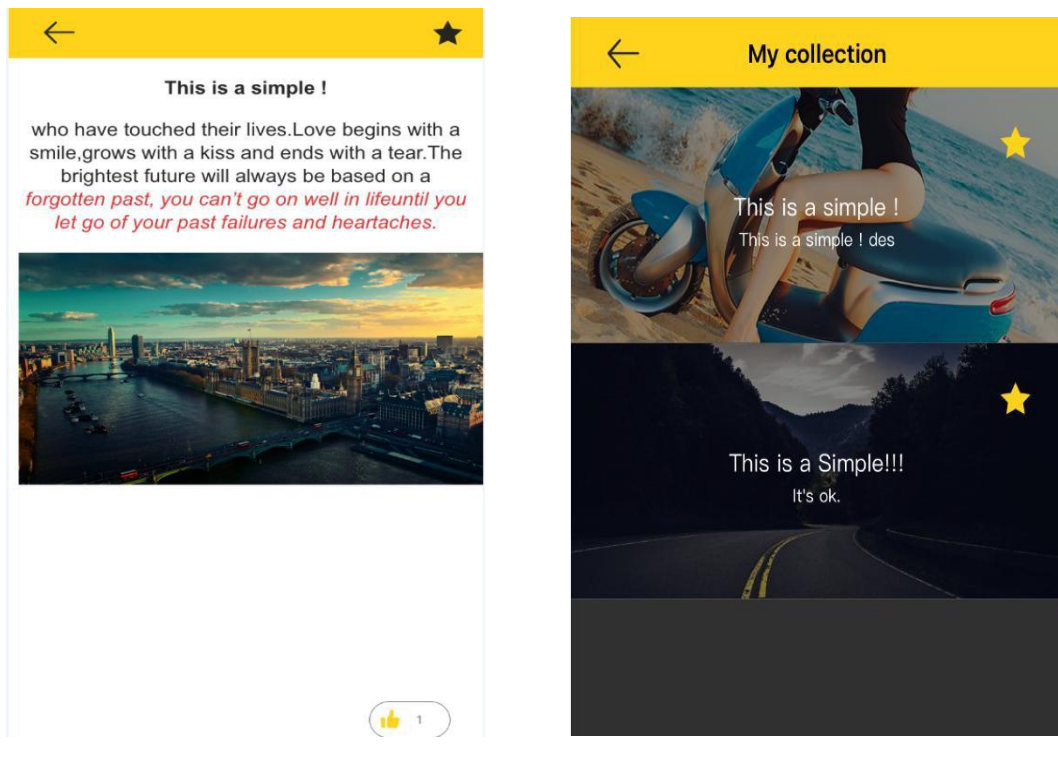

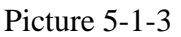

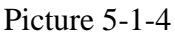

 $\rightarrow$ 

 $\rightarrow$ 

 $\rightarrow$ 

 $\,$ 

 $\,$ 

 $\rightarrow$ 

 $\rightarrow$ 

Picture6-1-2

 $\small \textcircled{\ensuremath{\scriptstyle\circ}}$ 

 $\circledcirc$  Version Info

 $\mathbb{S}^j_{\text{b}}$ 

 $\boxed{\ddot{\ddot{\psi}}}$ 

## 7. My Ecooter function introduction

1)Click as below picture 6-1-1 and enter into Ecooter homepage to check personal information(picture6-1-2)

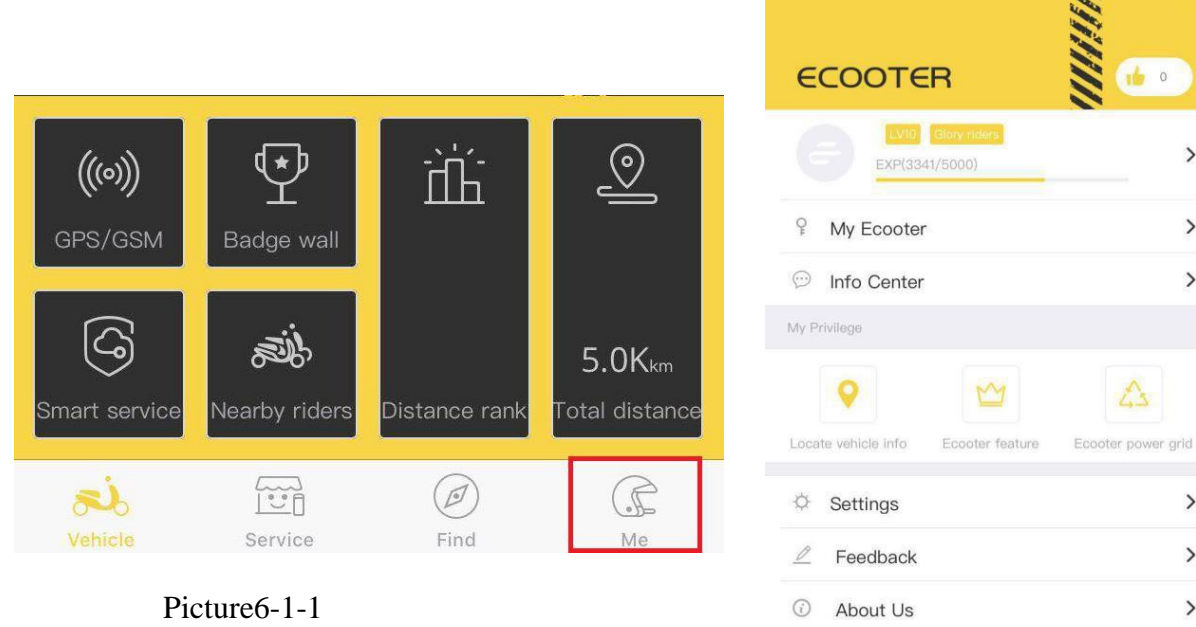

5) Click picture6-2-1 and check the situation of giving thumb up,who I give(picture6- 2-2) and who give me(picture6-2-3).

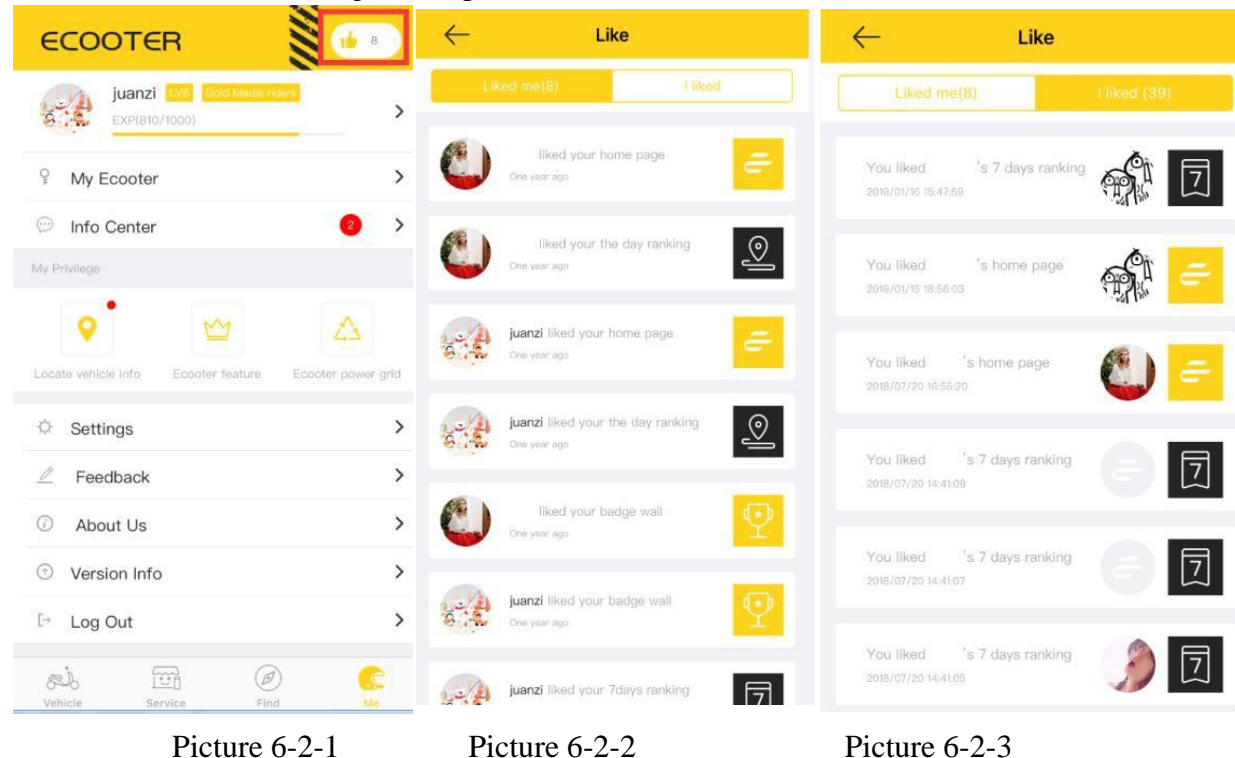

3)Click as below picture 6-3-1 nickname and enter and edit personal information.(picture6-3-2)

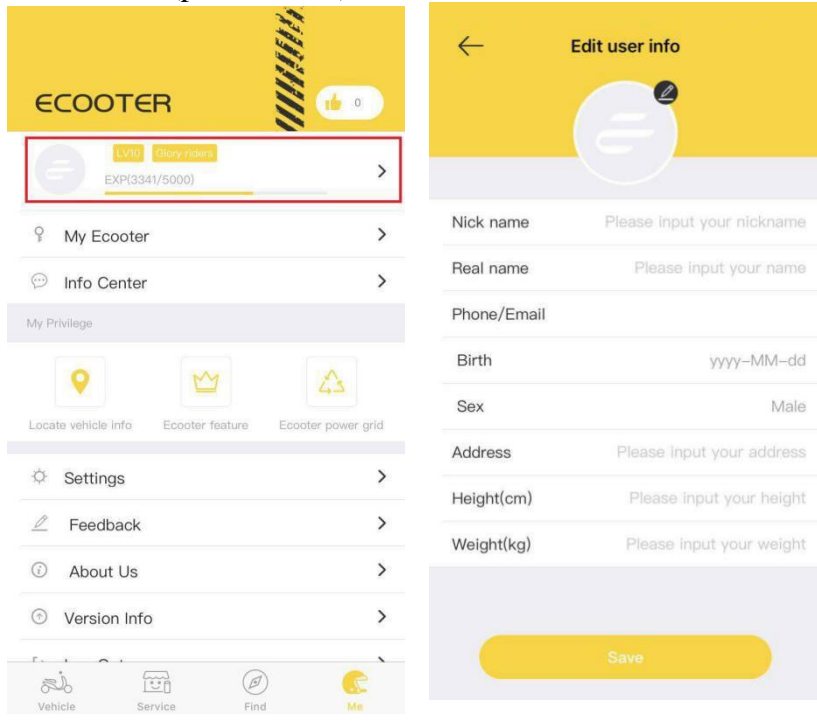

Picture 6-3-1 Picture 6-3-2

#### 6) Click as below picture button(picture6-4-1) and enter into personal homepage to check current achievement you got (picture 6-4-2 to 6-4-3)

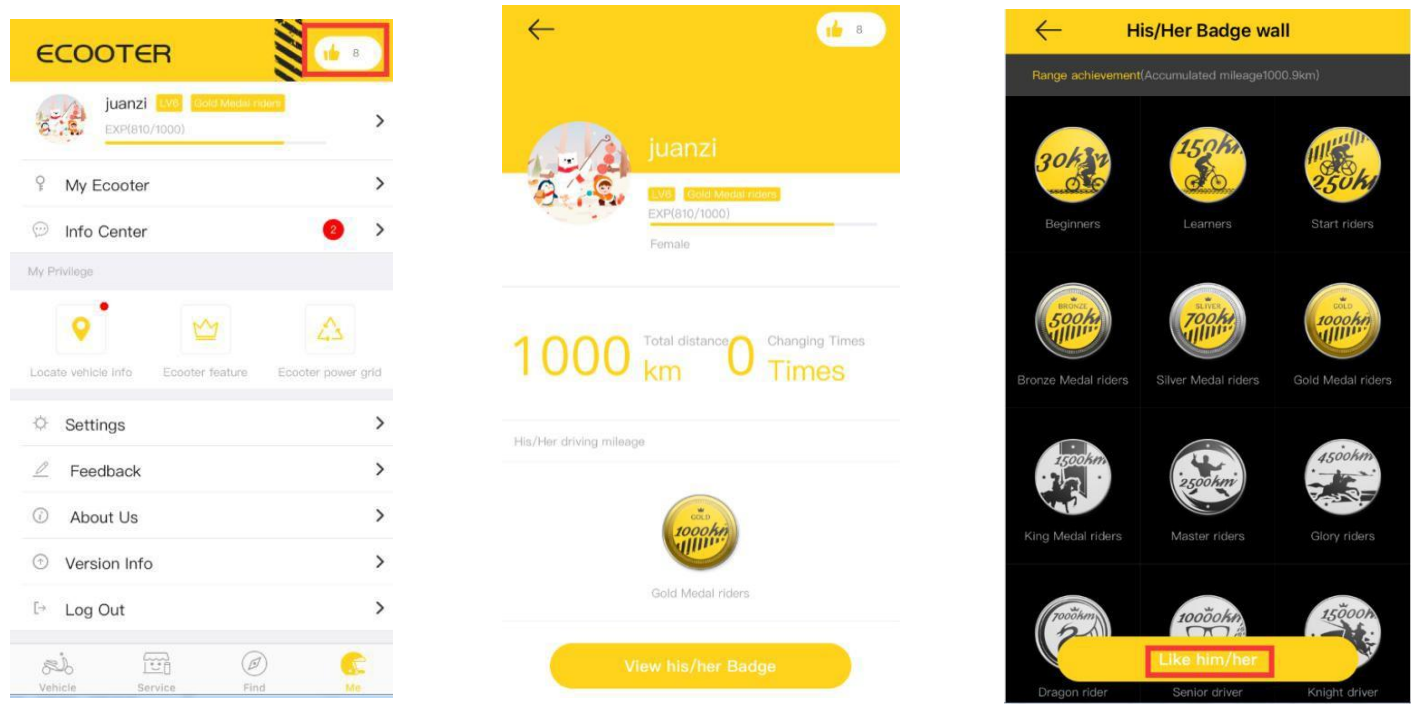

Picture 6-4-1 Picture 6-4-2 Picture 6-4-3

7) Click scooter management button and enter into the scooter information interface to check scooter name(can be changed at any time) scooter type, SN code, VIN, motor number, central control version, GPS and GSM refresh time.You can lock the scooter remotely.(pictures6-5-1)

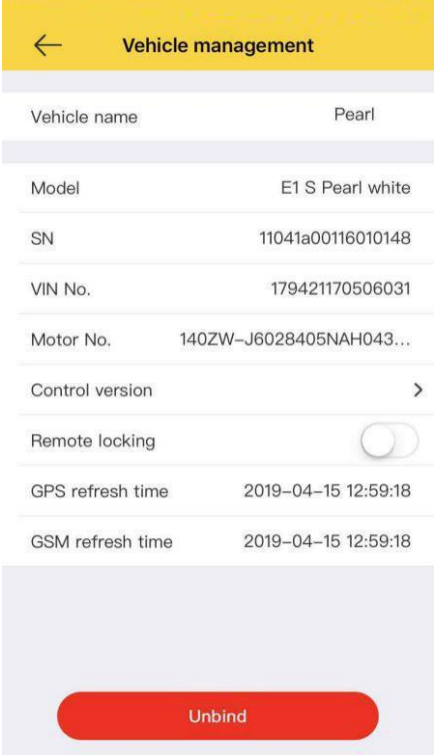

Picture 6-5-1

8) Click the message center button(picture6-6-1), and enter to check scooter fault message from background.(picture6-6-2)

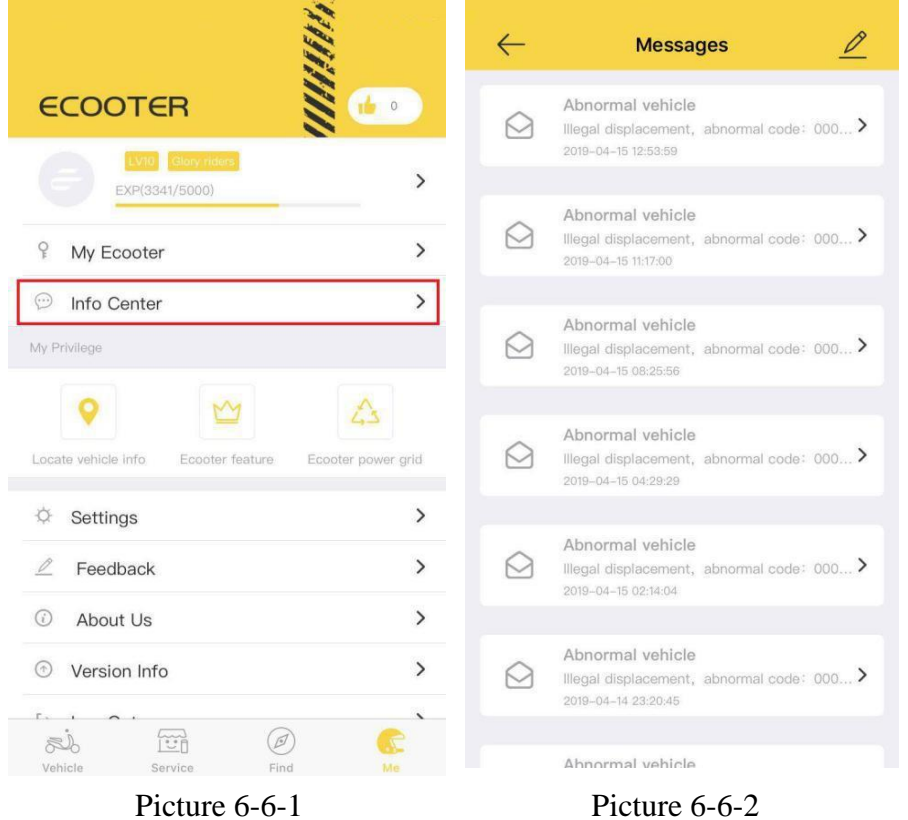

9) Click position scooter button(picture6-7-1) to check current scooter icon(picture6- 7-2)

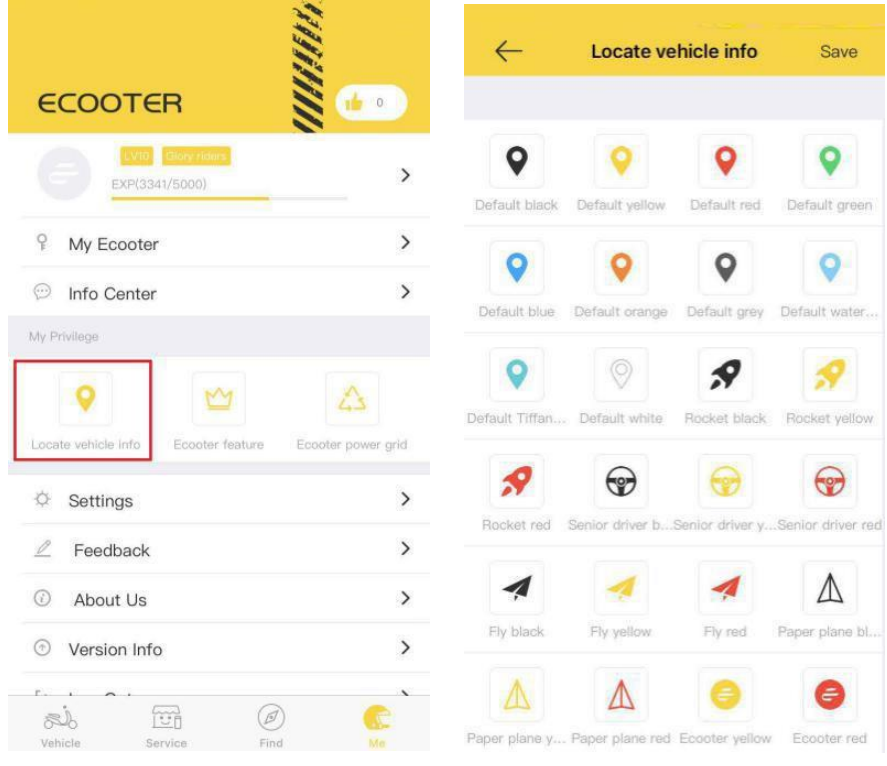

Picture 6-7-1 Picture 6-7-2

10) Click Ecooter feature button(picture6-8-1) and enter to a video of E1(Picture6-8- 2).

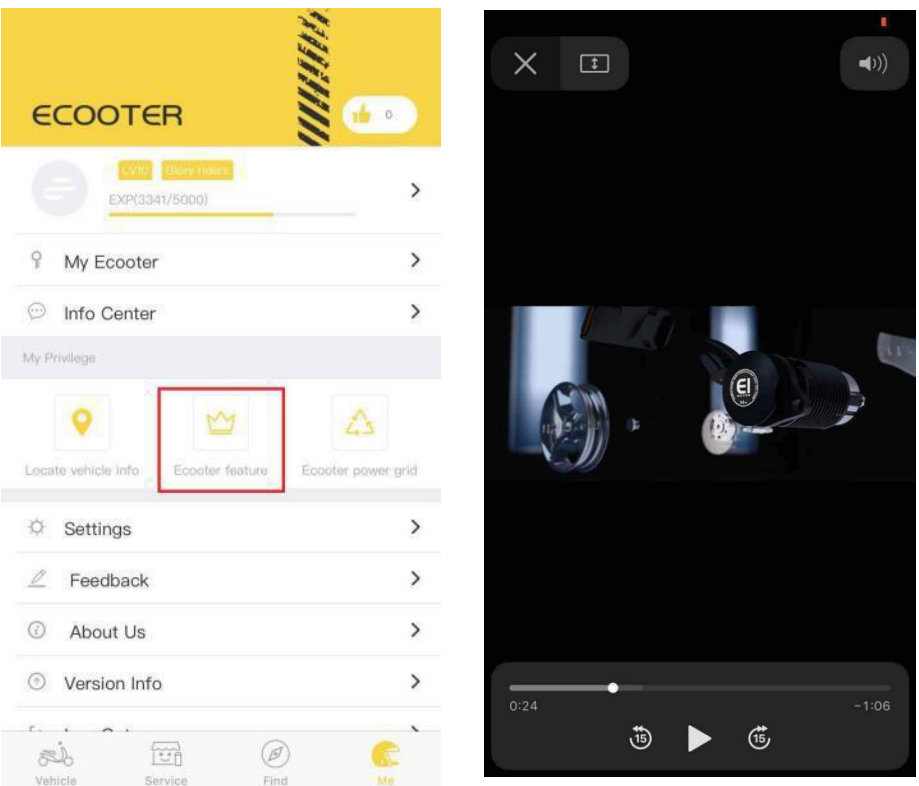

Picture 6-8-1 Picture 6-8-2

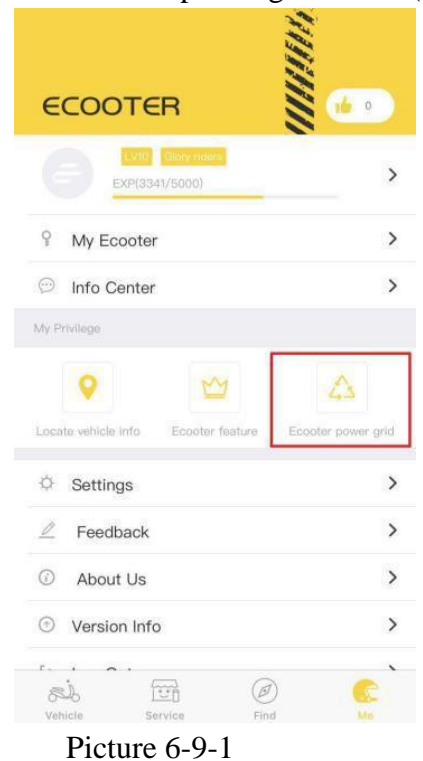

9) Click Ecooter power gird button( not available now)

## 8.My Ecooter function introduction 2

1)Click setting button(picture7-1-1), you can revise the password,hide and show SN code,set message ,set language,clear phone cache(picture7-1-2)

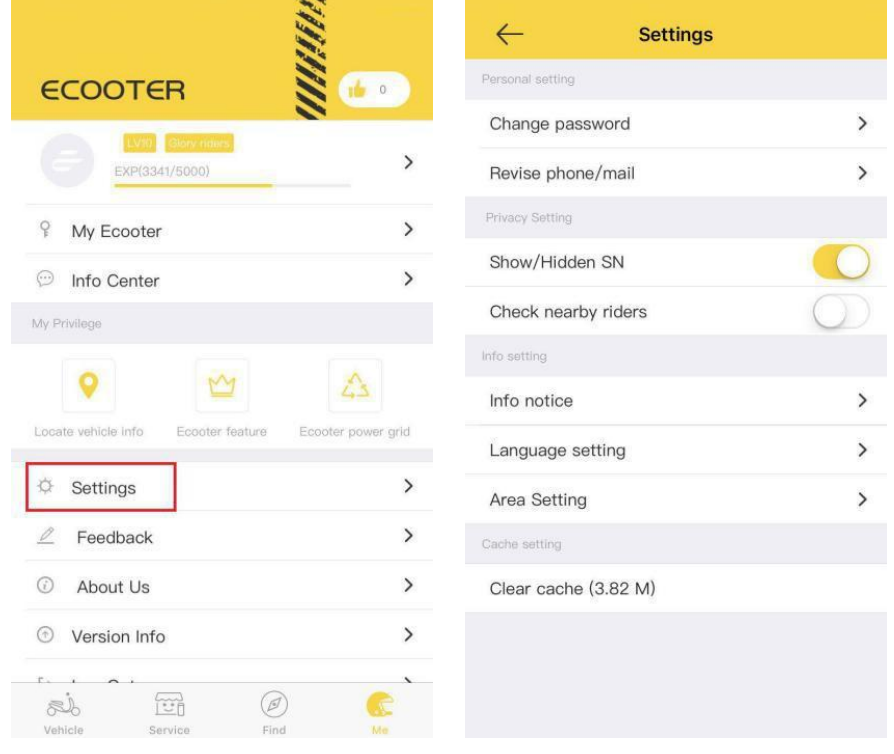

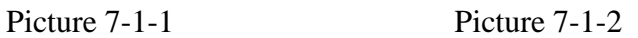

2)Click revising password button(picture7-2-1) and then enter mobile phone number or E-mail to get verification code, then enter into new password to revise(picture7-2-2 to 7-2-3).

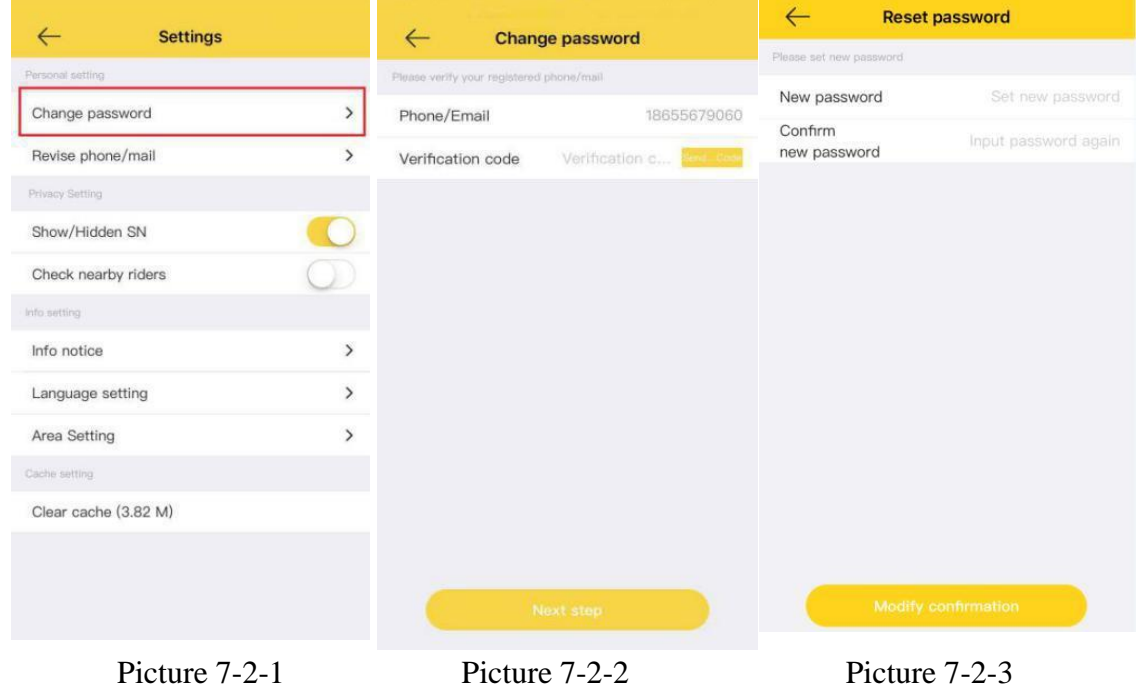

3)Click message notification button (picture7-3-1) and enter to set whether receive abnormal alarm message or not(picture7-3-2 to 7-3-3)

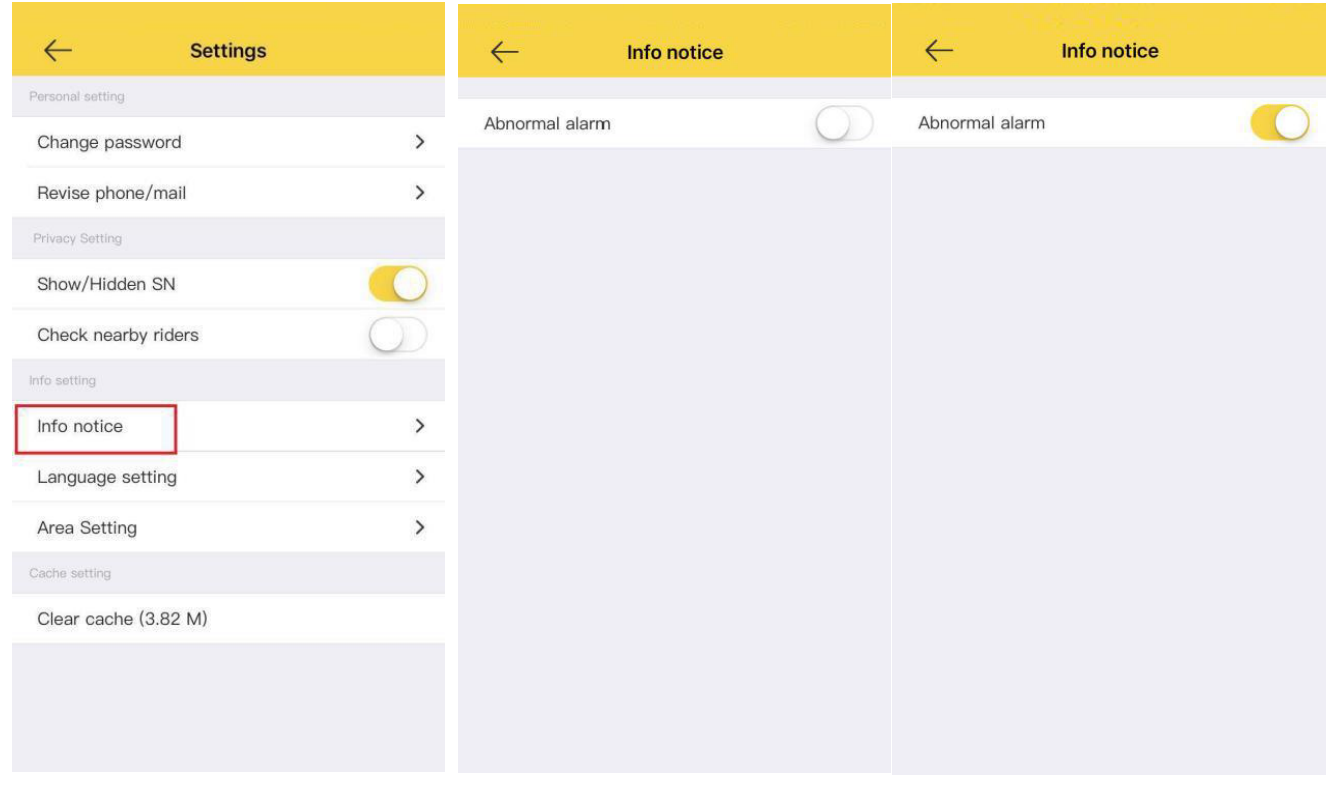

Picture 7-3-1 Picture 7-3-2 Picture 7-3-3

4) Click language setting button(picture7-4-1) and enter to set the language that you want.(picture7-4-2) **College** 

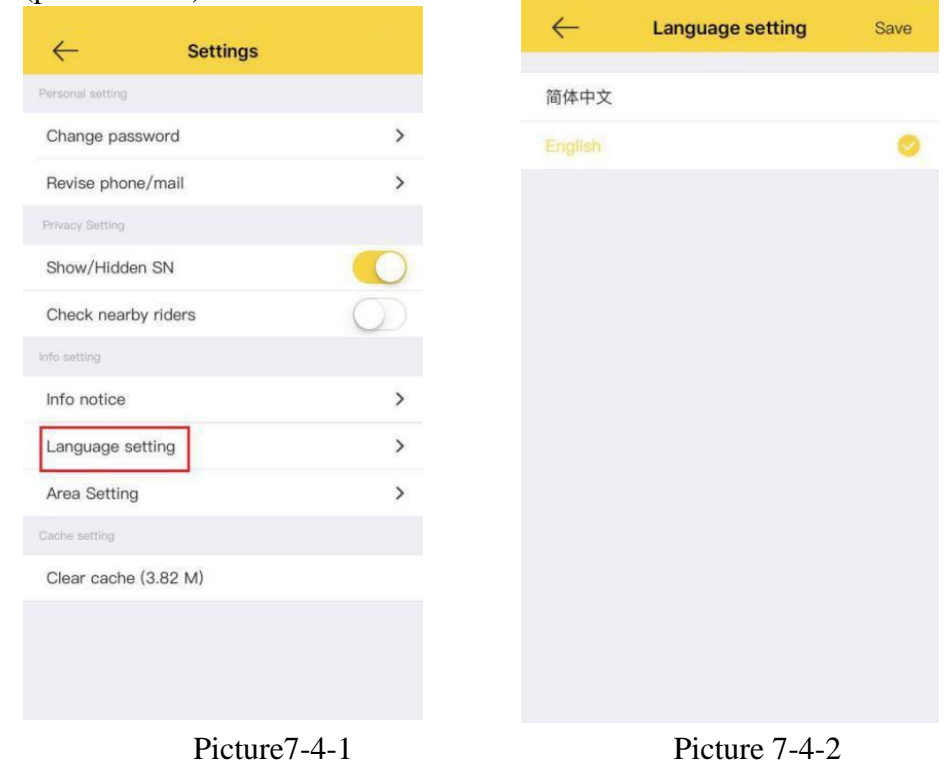

#### 5) Click Area Setting(picture7-5-1), you can choose the place you are in China or Other(Picture7-5-2).

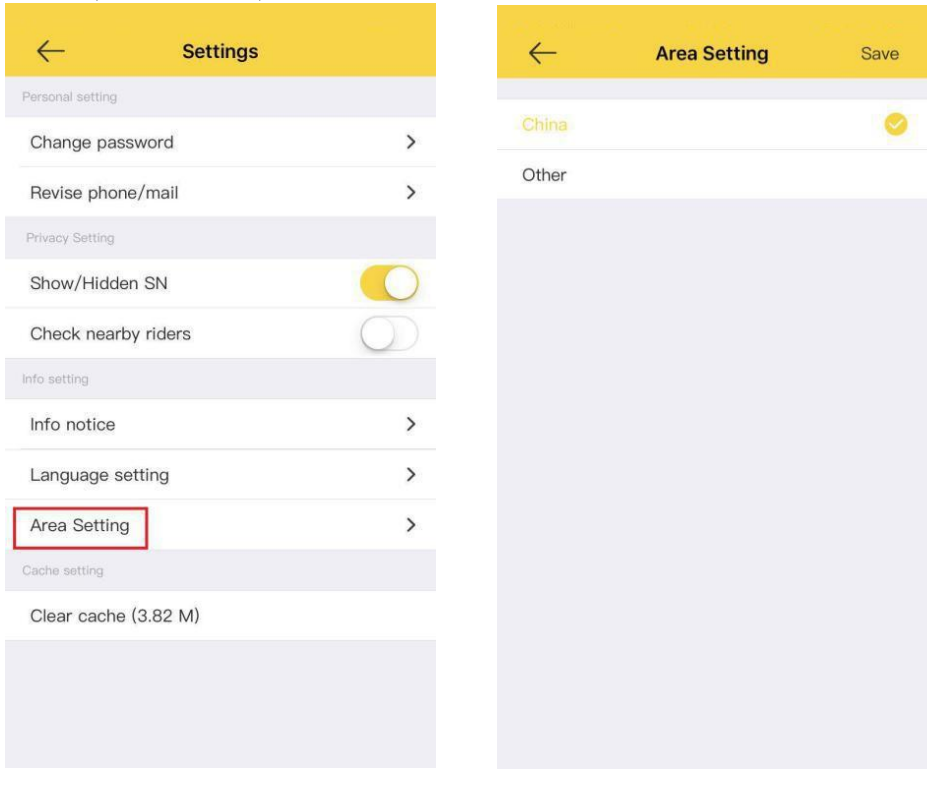

Picture 7-5-1 Picture 7-5-2

6)Click clearing cache button(picture7-6-1) and enter to clear cache(picture7-6-2)

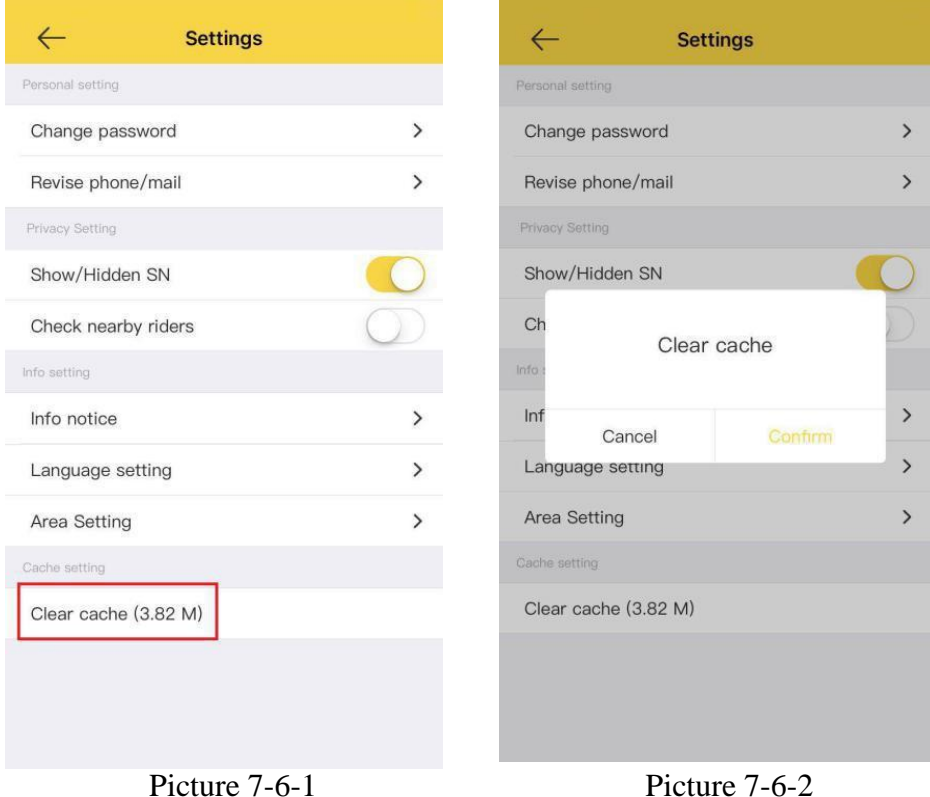

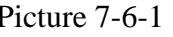

7)Click feedback (Picture 7-7-1)button to give you valuable suggestion.(picture 7-7-2)

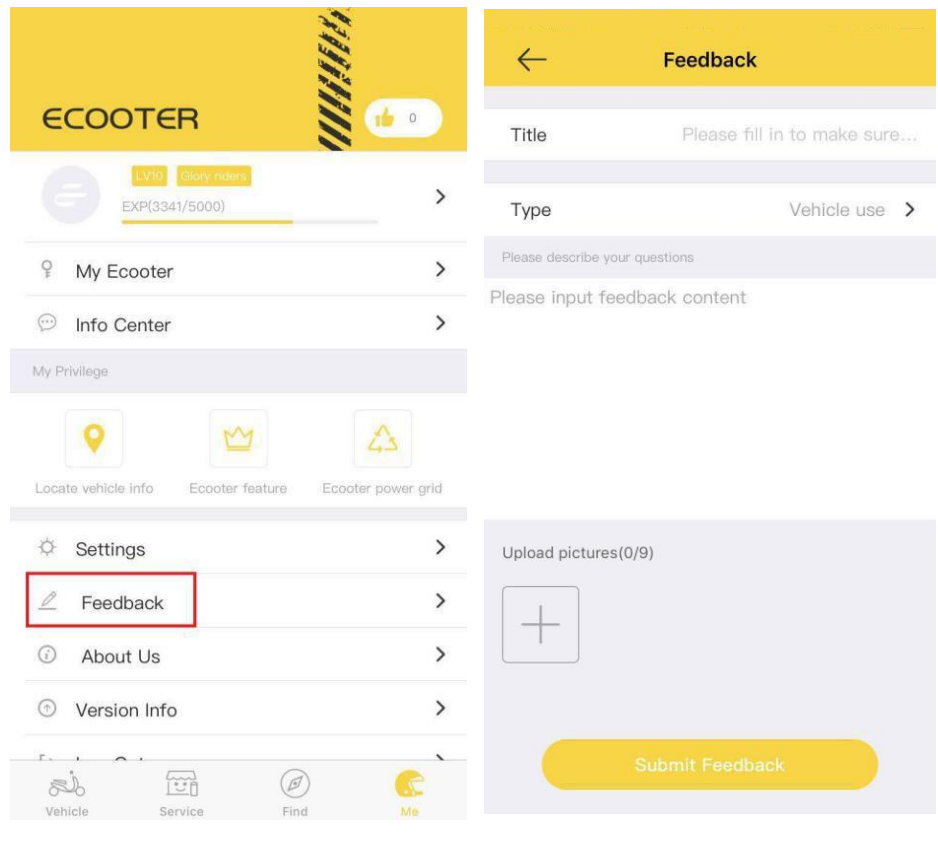

Picture 7-7-1 Picture 7-7-2

7)Click about us button(picture7-8-1) to know Ecooter details information(picture7-8- 2)

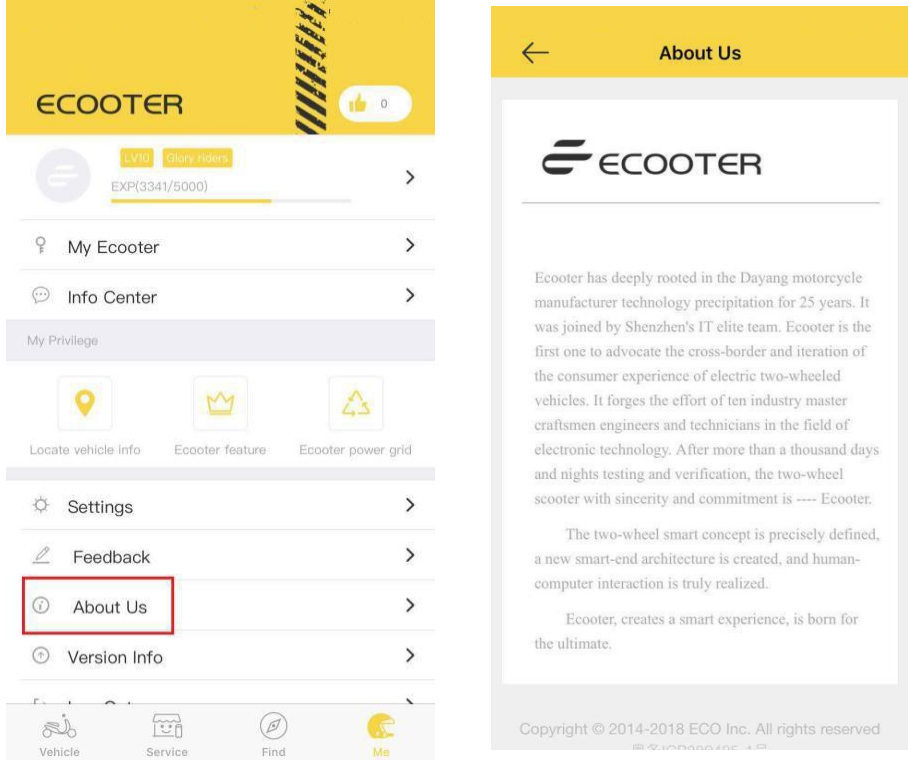

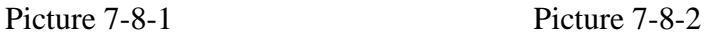

8)Click version information button(picture7-9-1) and enter to check current APP version and give us praise(picture 7-9-2)

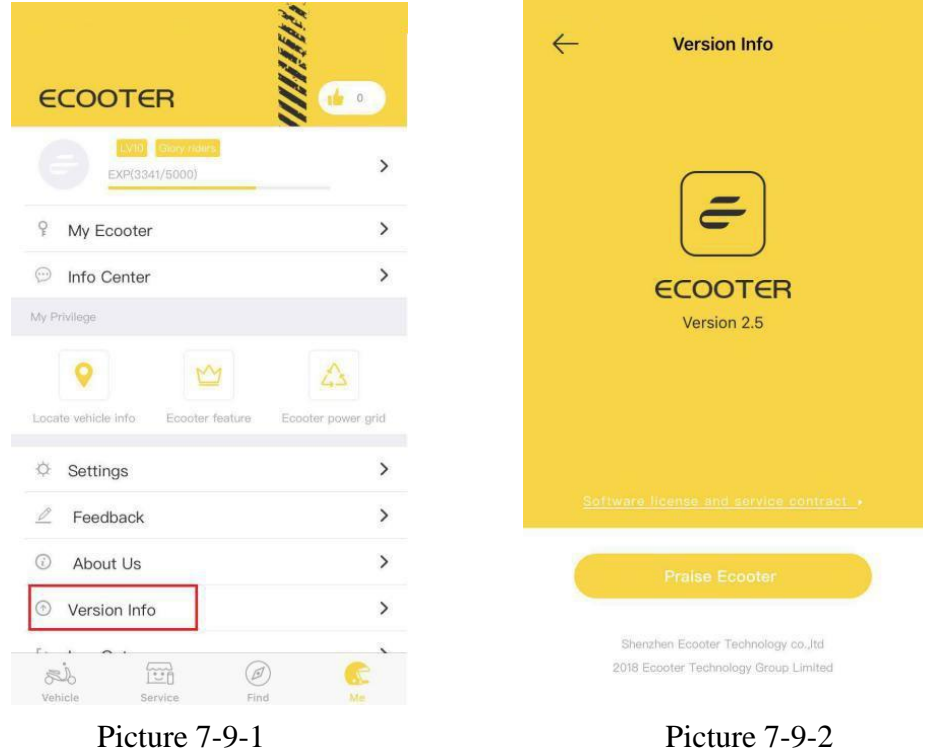

10) Click exit and login button(picture7-10-1) to choose exit account or cancel(picture7-10-2)

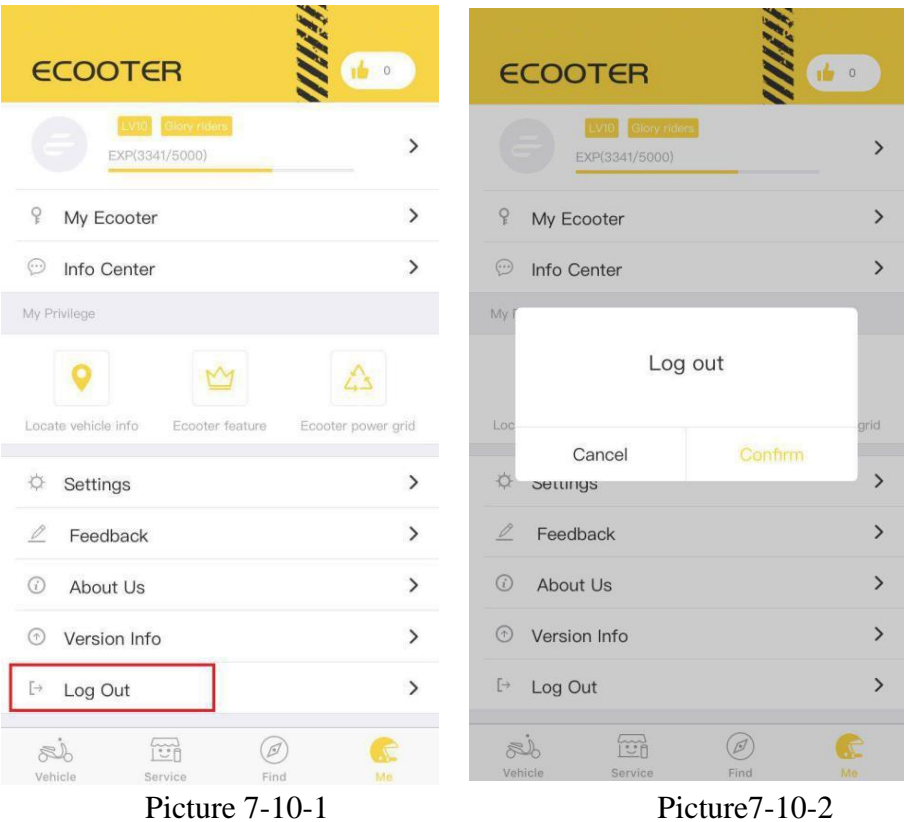

### 9. APN Setting

After you bond ECOOTER APP, please set the APN first. There are two ways to set APN. First need to check the Control Version.( Picture 8-1-1 to Picture 8-1-3)

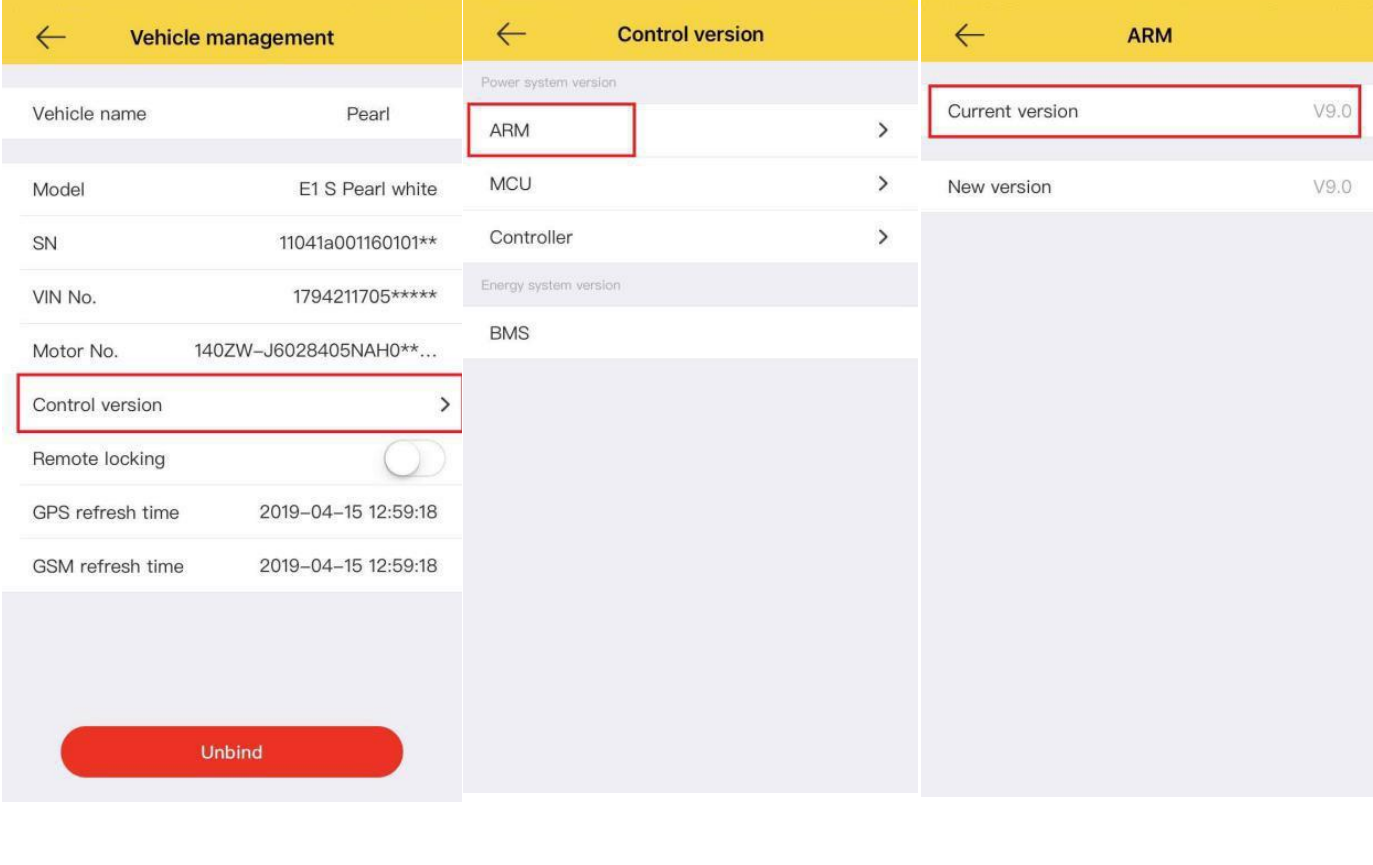

Picture 8-1-1 Picture 8-1-2 Picture 8-1-3

1) If current version is V9.1 or over it. Please set APN by scooter as below,

Make sure the sim card is in APP box,connect the charger, turn the accelerator to the end, turn on the scooter by key,put down or put up the side support four times.

2) If current version is lower than V9.1, Please set APN on the phone as below,

First take out the sim card from APP box,

1 Open APP homepage,click Me(Picture 8-2-1),click My Ecooter(Picture8-2- 2),enter into the Ecooter list to choose one you want to set APN

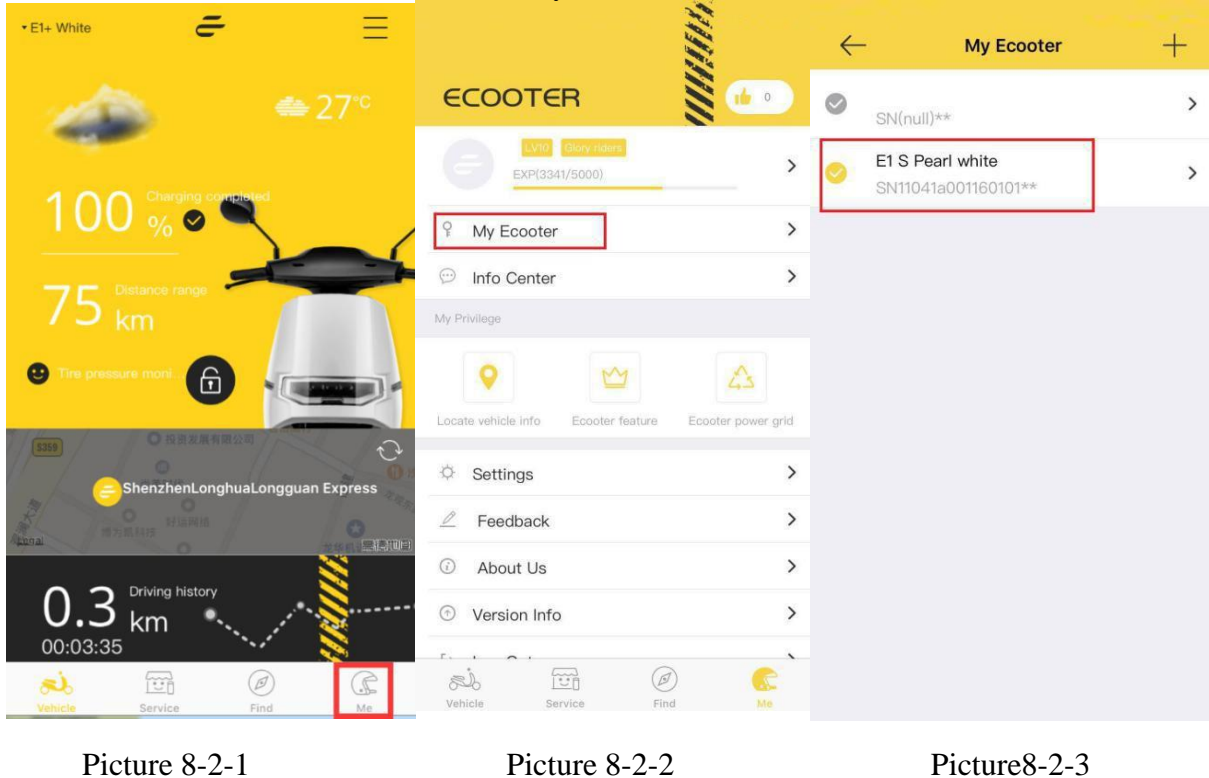

②Click SN code to enter into Vehicle management(Picture 8-3-1)

| Vehicle name     | Pearl                |
|------------------|----------------------|
| Model            | E1 S Pearl white     |
| SN               | 11041a001160101**    |
| VIN No.          | 1794211705 *****     |
| Motor No.        | 140ZW-J6028405NAH0** |
| Control version  |                      |
| Remote locking   |                      |
| GPS refresh time | 2019-04-15 12:59:18  |
| GSM refresh time | 2019-04-15 12:59:18  |
|                  |                      |

Picture 8-3-1

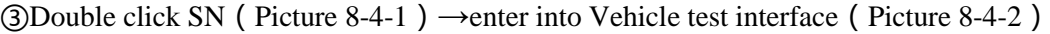

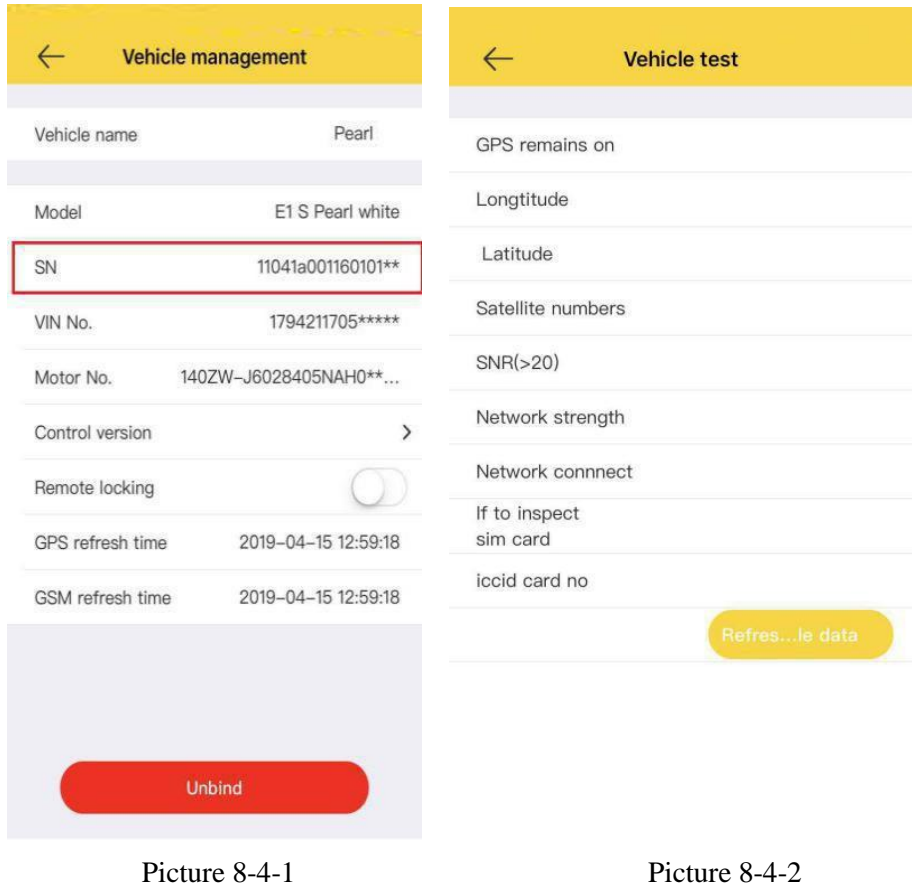

 $\Theta$ Click Refresh network data button (Picture 8-5-1), if the network state is disconnected, at this moment, you can set APN. So before you set the APN, you must take out the sim card from APP box to make sure the network is disconnected.

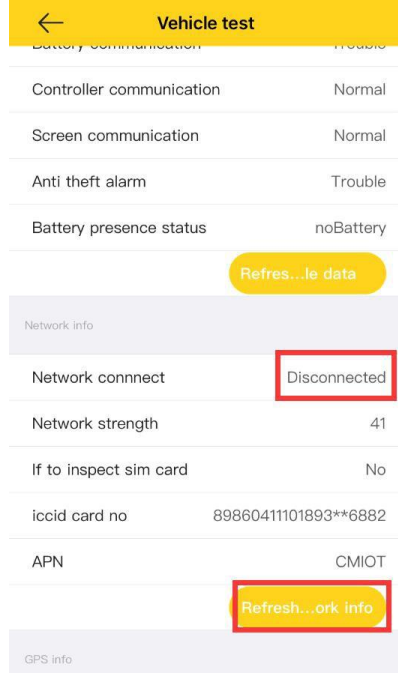

Picture 4-1

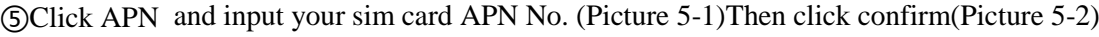

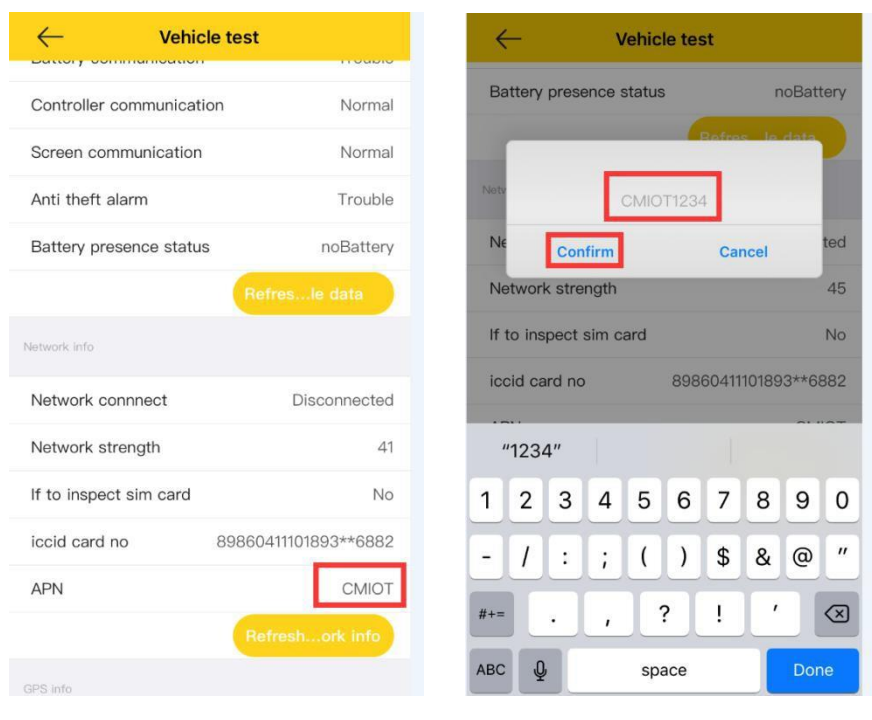

Picture 5-1 Picture 5-2

⑥Click refresh network data button, to check if current APN is same as APN you input(Picture 6-1), now you can insert SIM card, after about one minute, you will get network information , then refresh the network to check if it is normal.(Picture6-2).

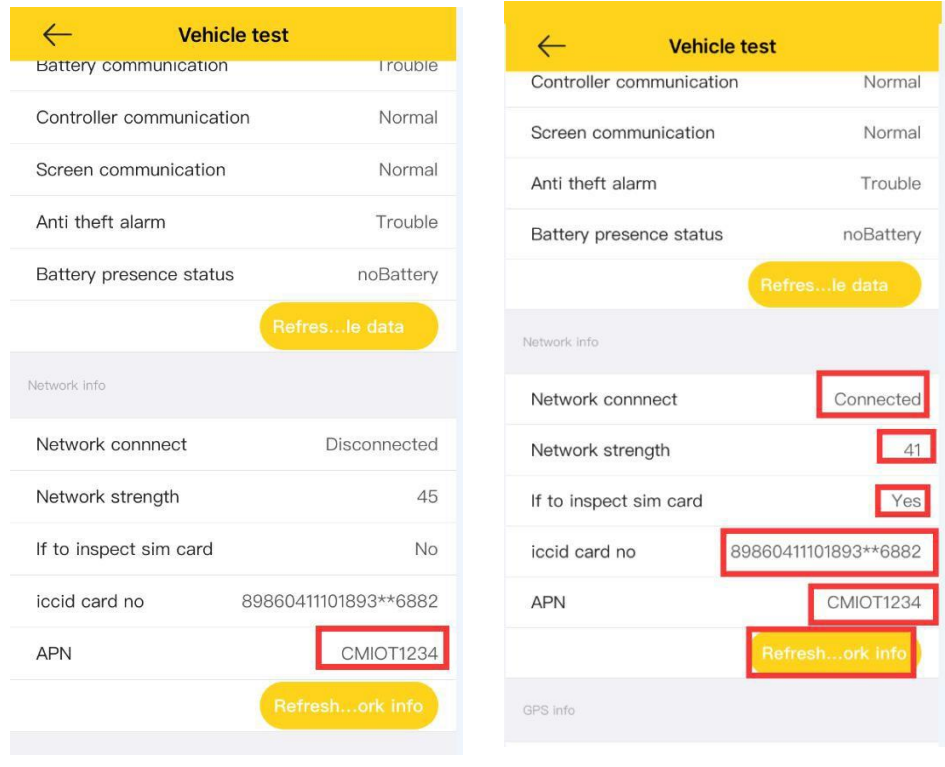

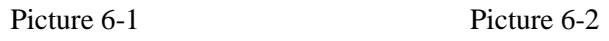

**Remarks: When you set APN, you must make sure it is disconnected. So you can take out sim card from APP box, when APN setting is ok and finished, you can insert sim card back to APP box.**